# **Openoffice Calc**

# **Ejercicios y actividades**

# ÍNDICE DE CONTENIDOS

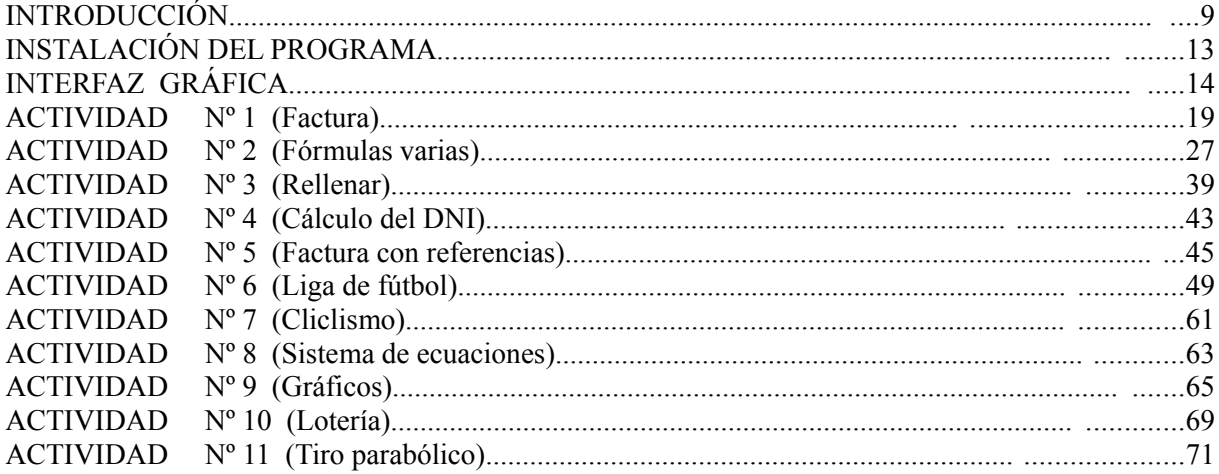

## **INTRODUCCIÓN**

El objetivo fundamental del presente libro es conseguir una cierta soltura a la hora de manejar la hoja de cálculo Openoffice Calc así como conocer sus principales características y funcionalidades. Para conseguirlo nos basaremos en el desarrollo de una serie de actividades o ejercicios , las cuales se han procurado que no resulten demasiado aburridas o tediosas y se les vea a cada una de ellas una utilidad práctica e inmediata por parte del lector .

El libro está recomendado especialmente para estudiantes de enseñanza secundaria ESO y Bachillerato como apoyo al estudio de las asignaturas de "Informática" , "Tecnologías de la Información y la Comunicación" , "Tecnología" , o cualquier otra que en su programa estudie el funcionamiento de una hoja de cálculo.

La hoja de cálculo Calc es parte de la Suite ofimática Openoffice.org.

**OpenOffice.org** es una suite ofimática de software libre y código abierto de distribución gratuita que incluye herramientas como procesador de textos, hoja de cálculo, presentaciones, herramientas para el dibujo vectorial y base de datos. Está disponible para muchas plataformas como Microsoft Windows y sistemas de tipo Unix como GNU/Linux, BSD, Solaris y Mac OS X. OpenOffice está pensado para ser altamente compatible con Microsoft Office, con quien compite. Soporta el estándar ISO OpenDocument con lo que es fácil el intercambio de documentos con muchos otros programas, y puede ser utilizado sin costo alguno. Las herramientas incluidas en la suite ofimática de OpenOffice.org son las siguientes:

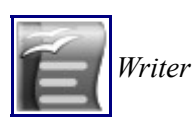

Procesador de textos similar en funcionalidad a Microsoft Word y WordPerfect. Se puede exportar desde el formato de Documento Portátil (PDF) sin software adicional, y puede funcionar como un editor WYSIWYG (**W**hat **Y**ou **S**ee **I**s **W**hat **Y**ou **G**et) para crear y editar páginas web.

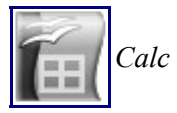

Hoja de cálculo similar Microsoft Excel o Lotus 1-2-3. Calc ofrece una serie de características no presentes en Excel, incluyendo un sistema que, automáticamente define serie de gráficas, sobre la base de la disposición de la información del usuario. Calc también puede exportar hojas de cálculo para el formato PDF.

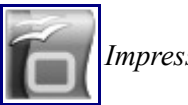

*Impress* se reproduzca en cualquier computadora con un reproductor de Flash instalado. Impress es un programa de presentación similar a Microsoft PowerPoint o Keynote de Apple. Puede exportar presentaciones al formato SWF, permitiendo que También incluye la capacidad de crear archivos PDF, y la capacidad de leer archivos de Microsoft PowerPoint (ppt).

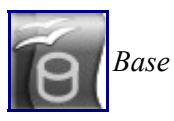

*Draw*

Programa de base de datos similar a Microsoft Access. OpenOffice.org Base permite la creación y manejo de bases de datos, elaboración de formularios e informes que proporcionan a los usuarios finales un acceso fácil a los datos. Al igual que Microsoft Access, es capaz de trabajar como un *front-end* para diversos sistemas de bases de datos tales como el de Access (JET), fuente de datos ODBC y MySQL/PostgreSQL. Base está disponible desde la versión 2.0.x.

Editor de gráficos vectoriales y herramienta de diagramación, similar a Microsoft Visio y comparable en características a las primeras versiones de CorelDRAW. Ofrece "conectores" entre las formas, que están disponibles en una gama de estilos de línea y facilitan la construcción de los dibujos, como diagramas de flujo. Tiene características similares a la edición de software de escritorio como Scribus y Microsoft Publisher. Draw también puede exportar sus creaciones al formato PDF y al estándar SVG.

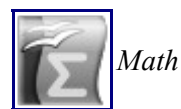

Programa para la creación y edición de fórmulas matemáticas, similar a Microsoft Equation Editor. Las fórmulas pueden ser incorporadas dentro de otros documentos de OpenOffice.org, tales como los creados por Writer. Soporta múltiples fuentes y puede exportar a PDF.

OpenOffice.org posee como base inicial a StarOffice, una suite ofimática desarrollada por StarDivision y adquirida por Sun Microsystems en agosto de 1999. El código fuente de la suite fue liberado en julio de 2000. Actualmente proporciona una alternativa abierta, gratuita y alta calidad comparable con la suite de Microsoft Office. El código fuente de la aplicación está disponible bajo la licencia LGPL.

El proyecto y el programa son denominados "OpenOffice" de forma informal, aunque "OpenOffice.org" es el nombre oficial completo ya que la denominación openoffice es una marca registrada en posesión de otra empresa. El nombre oficial completo se abrevia como OOo.

OpenOffice.org se integra además con bases de datos como MySQL y PostgresSQL, con una funcionalidad similar o superior a Microsoft Access.

OpenOffice.org suele aparecer en distribuciones Linux que utilizan el gestor de escritorio GNOME. OpenOffice se puede utilizar prácticamente en cualquier versión de Linux y también en Microsoft Windows y Mac OS X.

Desde la versión 3 de Openoffice es sencillo añadir extensiones (plugins) para añadir otras funcionalidades adicionales, a la manera de Firefox.

OpenOffice posee las características normales de todo procesador de texto, hoja de cálculo, programa de presentaciones y base de datos similares al Microsoft Office 2003, la suite ofimática de Microsoft y algunas características adicionales. OpenOffice lee y escribe los documentos en su formato nativo, que es ademas una norma internacional ISO. Este formato de archivo, denominado OpenDocument, es la norma ISO, con el número 26300. Openoffice es capaz también de leer y grabar los formatos de fichero de Microsoft Office. Actualmente hay además disponible un programa visor gratuito llamado **Visioo-Write**r para el formato OpenDocument de forma que ni siquiera es necesaria la instalación de una suite ofimática particular para la visualización de documentos escritos en este estándar ISO. Cualquier programa puede ser desarrollado para leer y escribir en este formato, puesto que sus especificaciones son públicas y no están sujetas a licencias. Por ejemplo, el procesador simple incluido en MAC OS X, TextEdit, posee también la capacidad de leer y escribir documentos en ese formato, así como muchos otros programas.

Mediante un asistente o piloto, es posible descargar diccionarios adicionales para muchos idiomas, incluido el español. Esta tarea puede realizarse, también, manualmente de manera sencilla. Se cuenta con diccionarios de palabras para corrección ortográfica, de separación silábica y de sinónimos.

Desde marzo de 2006 se utiliza el programa Hunspell. El programa MySpell era el corrector ortográfico hasta la versión 2.0.2.

En cuanto a archivos de tipo PDF y Flash Desde la versión 1.1 se puede realizar la exportación directa de documentos a formato PDF y también presentaciones de Impress a Adobe Flash (SWF).

Además Desde la versión 2.3 el programa cuenta con una opción en Writer que exporta los textos en formato wiki, como por ejemplo para ser publicados en la Wikipedia y demás proyectos wiki.

### **Características de OpenOffice.org Calc:**

OpenOffice.org Calc es una aplicación de hojas de cálculo que puede usar para calcular, analizar y gestionar datos. También puede importar y modificar hojas de cálculo de Microsoft Excel.

### **Cálculos:**

OpenOffice.org Calc incorpora funciones, incluidas funciones estadísticas y financieras, que se pueden utilizar para crear fórmulas que realicen cálculos complejos sobre los datos. También pueden utilizarse los Asistente para funciones como ayuda para la creación de fórmulas.

### **Cálculos qué-pasaría-si:**

Una función interesante es la posibilidad de ver inmediatamente el resultado de los cambios realizados en uno de los factores que integran un cálculo. Por ejemplo, puede ver cómo el cambio del período en el cálculo de un préstamo afecta al interés o a las cantidades de la amortización. Además, puede gestionar tablas mayores usando varias situaciones hipotéticas predefinidas.

### **Funciones de las bases de datos**:

Utilice las hojas de cálculo para organizar, almacenar y filtrar datos. OpenOffice.org Calc permite arrastrar y colocar tablas de bases de datos; también se puede utilizar una hoja de cálculo como fuente de datos para la creación de cartas en serie en OpenOffice.org Writer.

### **Estructurar datos**:

Bastan unas pocas pulsaciones del ratón para reorganizar la hoja de cálculo a fin de que muestre u oculte áreas de datos determinadas, para dar formato según condiciones especiales o para calcular con rapidez subtotales y totales.

### **Gráficos dinámicos**:

OpenOffice.org Calc permite presentar datos de una hoja de cálculo en diagramas dinámicos que se actualizan automáticamente cuando cambian los datos.

### **Abrir y guardar archivos de Microsoft**:

Utilice los filtros de OpenOffice.org para convertir archivos de Excel o para abrir y guardar en otros varios formatos.

# **INSTALACIÓN DEL PROGRAMA**

Como ya se ha dicho en la introducción, la Suite ofimática Openoffice.org es gratuita y se puede descargar sin ningún coste desde Internet.

El sitio oficial de openoffice es: www.openoffice.org

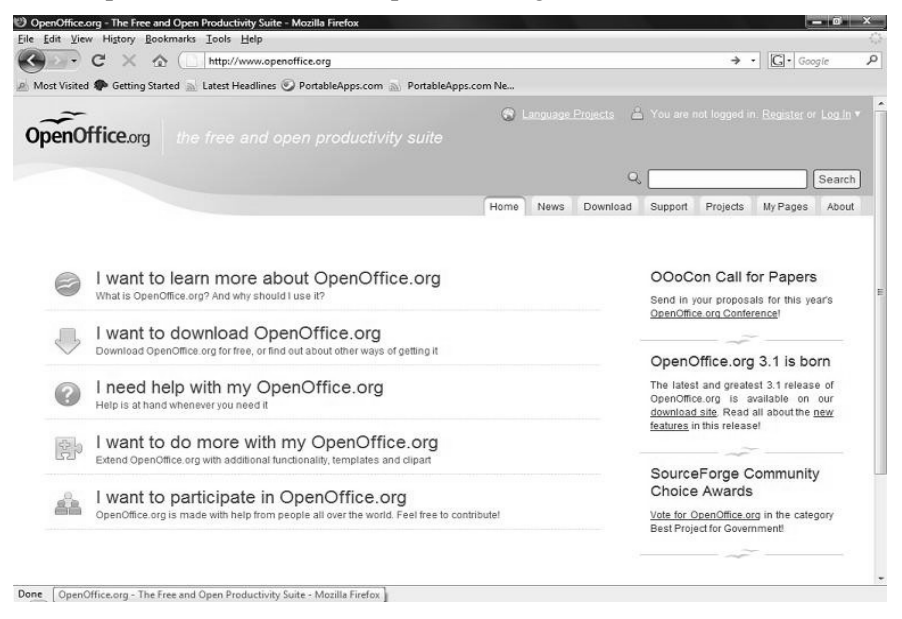

Para descargar directamente la versión en castellano : http://es.openoffice.org/programa/

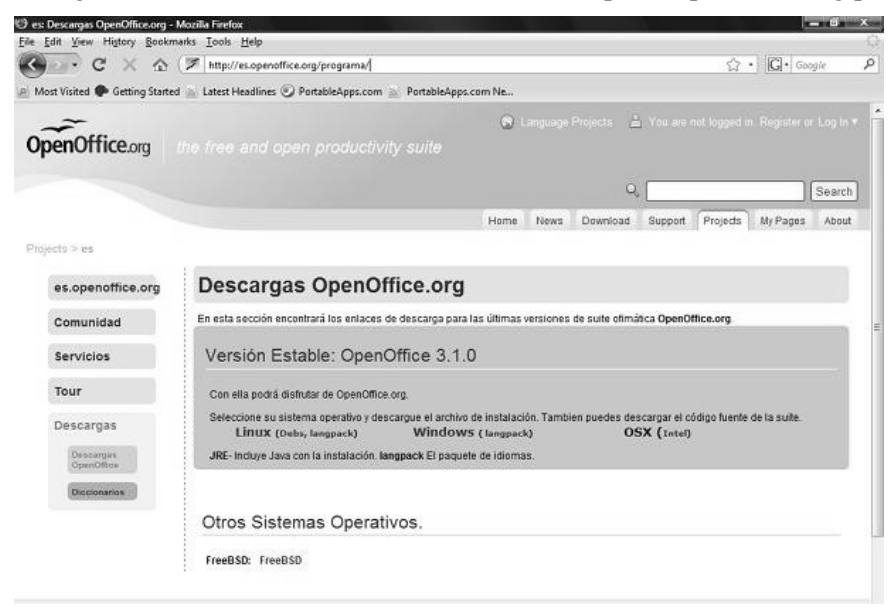

Se puede descargar el programa para distintos sistemas operativos como Linux , Windows , etc..

El archivo a descargar ocupa aproximadamente 130 Megabytes y para su instalación simplemente hay que hacer doble clic en él una vez esté completamente descargado y seguir los pasos que nos vaya indicando.

# **INTERFAZ GRÁFICA**

Antes de realizar el primer ejercicio en la hoja de cálculo comenzaremos familiarizándonos con el programa viendo la nomenclatura que vamos a utilizar para referirnos a las distintas herramientas , menús y distintas partes de la interfaz gráfica.

En la siguiente imagen se muestra una vista de la interfaz gráfica donde se pueden apreciar diferenciadas las distintas barras y zonas de la misma.

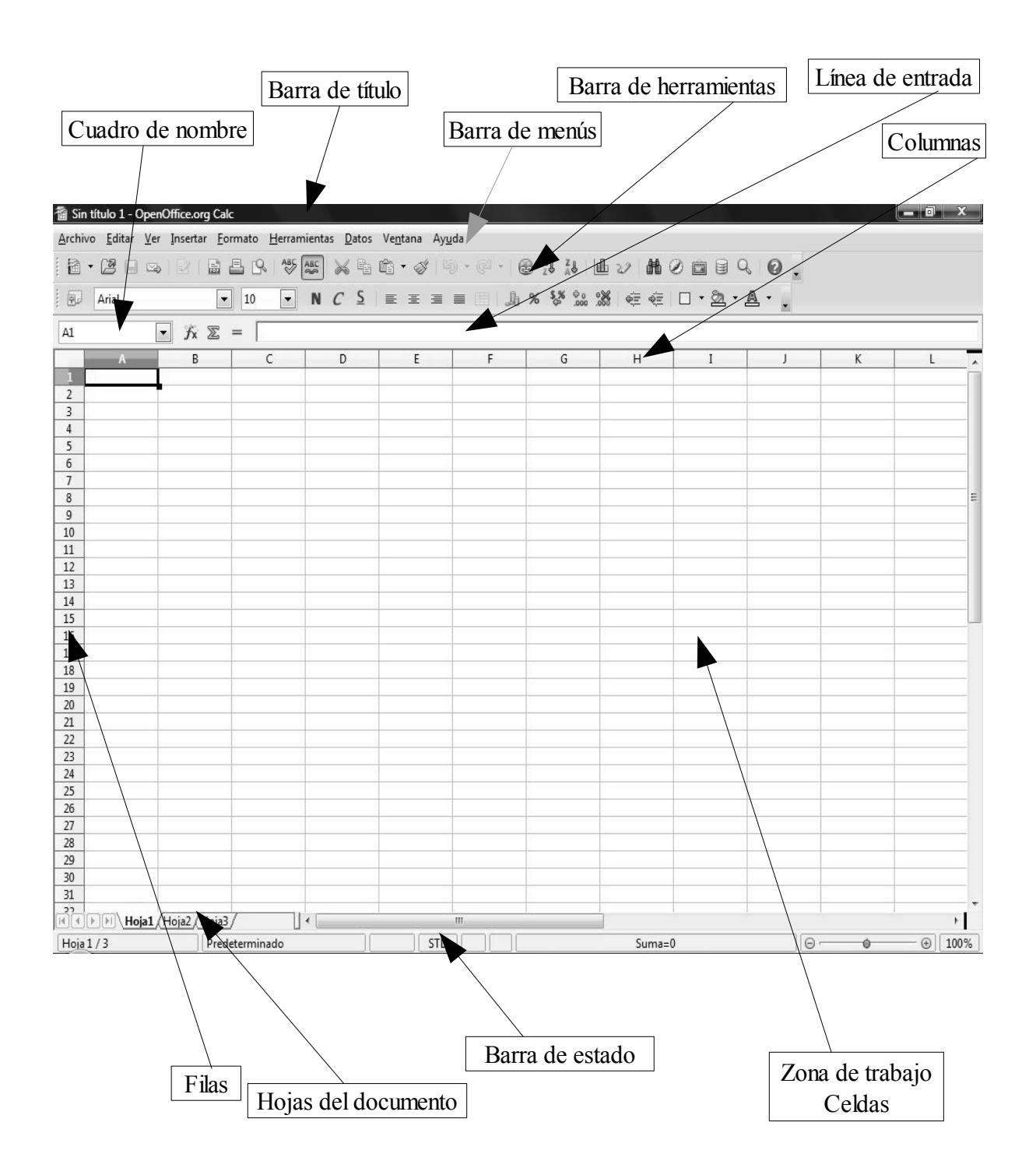

La barra más importante es sin duda la Barra de menús , la cual mostramos a continuación desplegada con sus submenús.

### (**Archivo , Editar , Ver , Insertar , Formato , Herramientas , Datos , Ventana y Ayuda**).

En cuanto a la nomenclatura que utilizaremos para indicar que hay que realizar alguna acción en esta barra lo haremos de la siguiente forma: si por ejemplo lo que queremos es cambiar el tipo de alineación a la izquierda , lo cual requiere seguir una serie de pasos , leeremos lo siguiente.

### **( Barra de menús / Formato / Alineación / Izquierda )**

### **Archivo Editar**

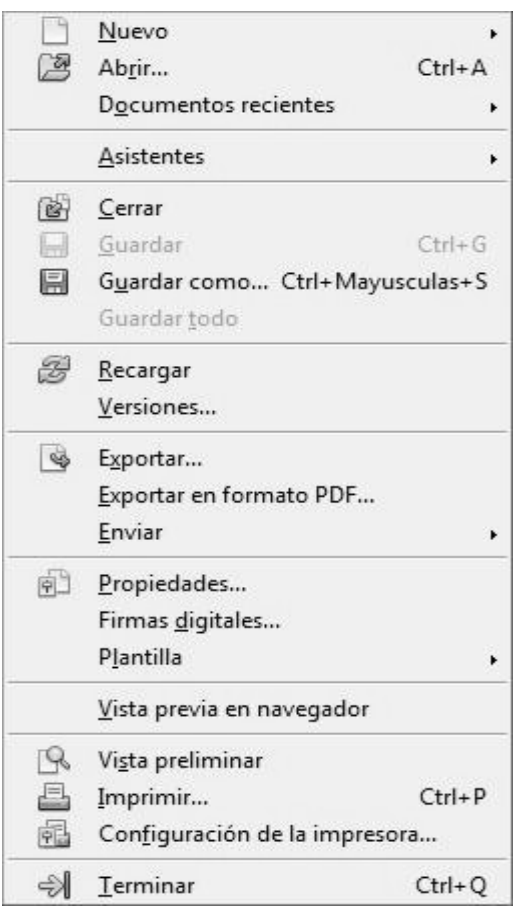

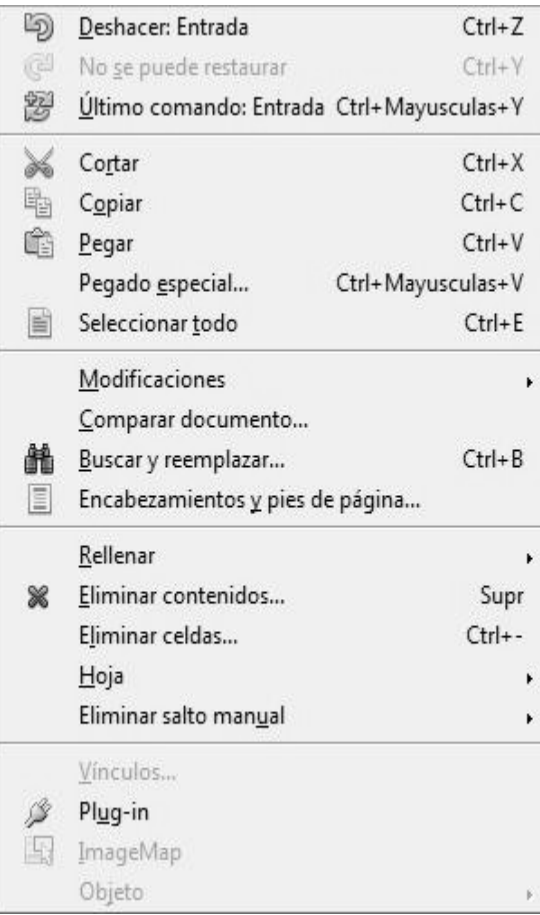

### **Ver** Normal U Previsualización del salto de página Barras de herramientas í. Barra de fórmulas ر Barra de estado  $\overline{\phantom{a}}$ Estado del método de entrada Títulos de filas/columnas  $\checkmark$ Destacar valores  $Ctrl + F8$ F<sub>4</sub> Fuentes de datos 国 Navegador F<sub>5</sub>  $\omega$ Pantalla completa Ctrl+Mayusculas+J **Emi** Q Escala...

**Insertar**

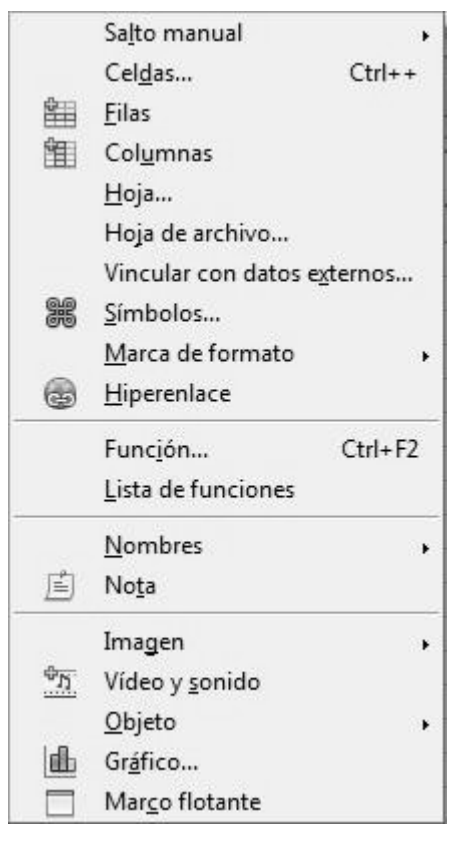

### **Formato** Formato predeterminado  $Ctrl+M$ Celdas...  $Ctrl + 1$ Fila Columna Hoja Combinar celdas Página... Imprimir rangos 福 Carácter... 河 Párrafo... Cambiar mayúsculas y minúsculas » Estilo y formato  $F11$ **RU** Formateado automático... Formato condicional... Ancla e Alineación Organizar Voltear Agrupar Gráfico Fig. Control... 雨 Formulario...

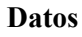

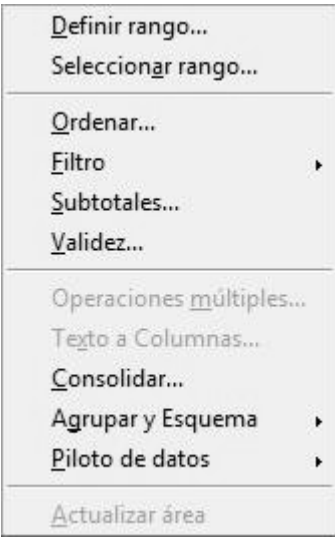

### **Herramientas Ventana**

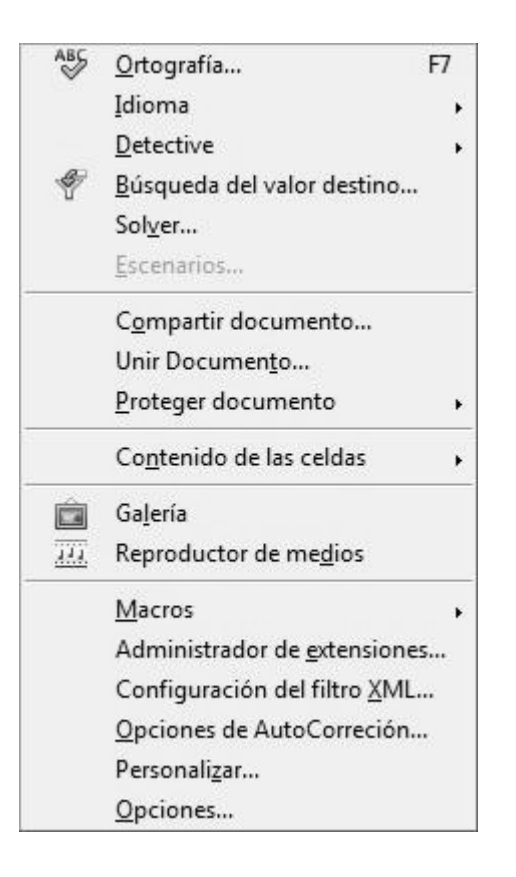

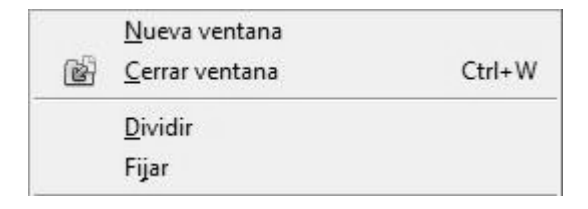

### **Ayuda**

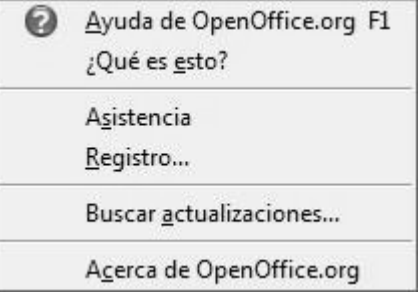

## **ACTIVIDAD Nº 1 (Factura)**

Por regla general el objetivo de una hoja de cálculo es calcular, analizar y gestionar datos.

En esta actividad lo que queremos es calcular el TOTAL de una factura compuesta por varios artículos , cada uno de ellos con su Precio Unitario y Cantidad.

La ventaja de una hoja de cálculo es que si cambiamos el precio de un artículo , añadimos o quitamos nuevos artículos , etc.. el cálculo del TOTAL se recalcula automáticamente.

La factura a realizar es la siguiente:

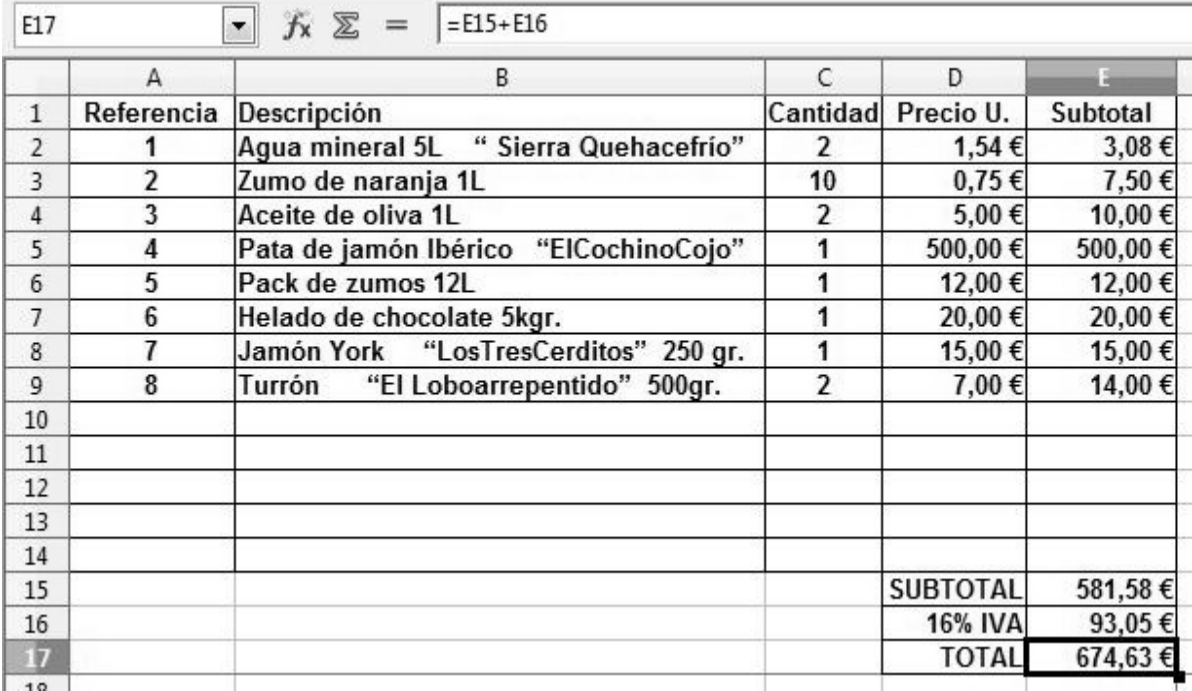

### **PASOS A SEGUIR**:

- 1)Comenzaremos antes que nada repasando las características básicas de una hoja de cálculo para poder trabajar con ella. Como se puede ver , una hoja de cálculo está formada por filas y por columnas. La intersección de una fila y una columna es una celda . Cada celda puede ser localizada por sus coordenadas . Una coordenada se forma por la columna y por la fila en la que está la celda , así la celda que está en la primera columna y en la primera fila es la celda "**A1".** Las columnas van desde la columna **A** hasta la **AMJ** y las filas van desde la **1** hasta la **65536**.
- 2)Un rango de celdas es un conjunto de celdas adyacentes que forman un rectángulo. Un rango puede ocupar una o más filas y una o más columnas. La imagen siguiente representa un rango formado por 12 celdas , para hacer referencia a este rango se utiliza la coordenada de la celda superior izquierda y la coordenada de la celda inferior derecha separadas por dos puntos "**B2:C7** ".

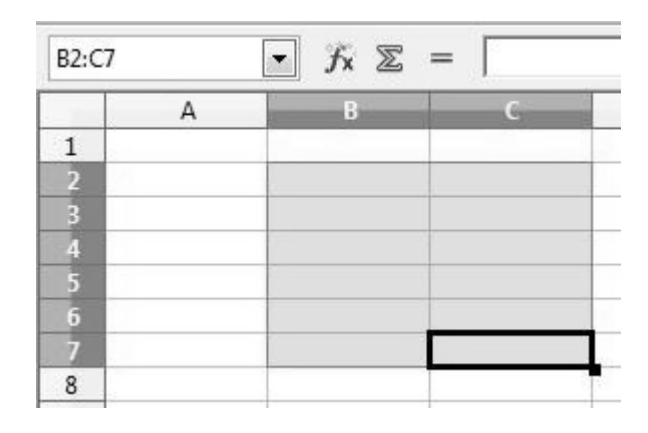

3)Una celda puede contener diversos tipos de datos distintos ( **texto , números , moneda , fecha , etc..** y lo más importante **FÓRMULAS**). Para introducir un dato en una celda simplemente seleccionamos la celda con el ratón , si hacemos doble clic en la celda podemos escribir directamente sobre ella y sino siempre podemos escribir en la Línea de entrada de la parte superior.

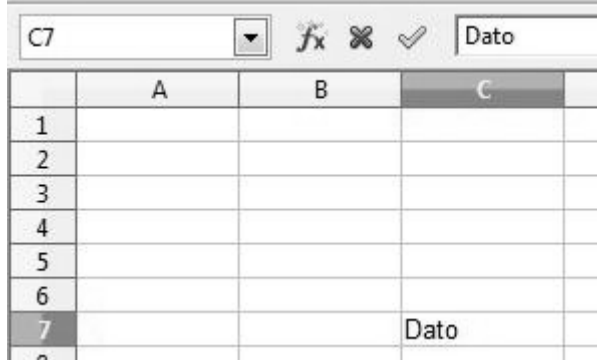

- 4)Para que el Dato se quede almacenado en la celda debemos pulsar ENTER o hacer clic en la V de color verde. Para rechazarlo pulsamos la tecla ESC o hacemos clic sobre la X de color rojo.
- 5)Para definir que tipo de datos es el que va a contener la celda ( fecha, moneda , etc ..) nos vamos a **Barra de menús / Formato / Celdas../ pestaña Números.**

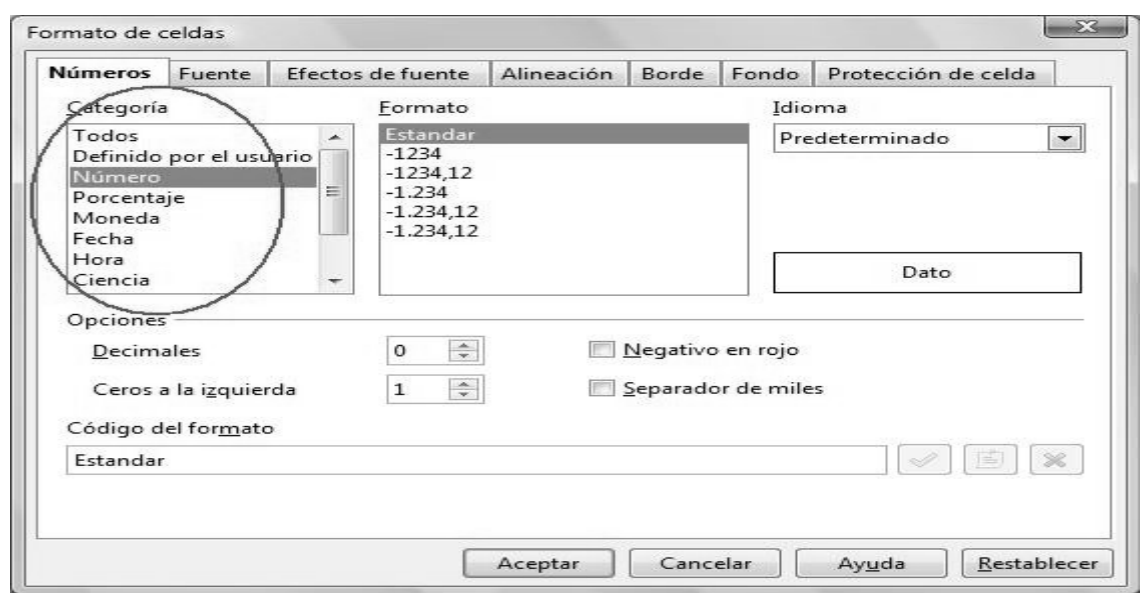

- 6)Para insertar una FÓRMULA en lugar de un dato hay que comenzar la FÓRMULA por el signo igual y a continuación la operación o fórmula deseada. Dentro de una fórmula pueden aparecer los símbolos de las operaciones matemáticas básicas (/, \*, +, -, etc..), números, texto, coordenadas de celdas o rango de celdas , nombre de funciones , etc.. Lo veremos más claro con varios ejemplos de FÓRMULAS válidas en CALC:
	- ●**= 25 + 50** Esta fórmula devuelve el número 75.
	- ●**=SUMA(C1:C10)** Esta fórmula devuelve el resultado de sumar el contenido de las celdas C1 hasta la C10.
	- ●**=PROMEDIO(B2;C4;F2)** Esta devuelve el promedio de tres números los cuales están en las celdas B2 , C4 y F2. Cuando una función necesita más de un argumento, como es el caso de PROMEDIO, cada argumento se separa del siguiente por punto y coma "**;**".
	- ●Podemos insertar una función desde Barra de menús / Insertar / Función.. en este cuadro de diálogo podemos elegir entre decenas de funciones distintas.

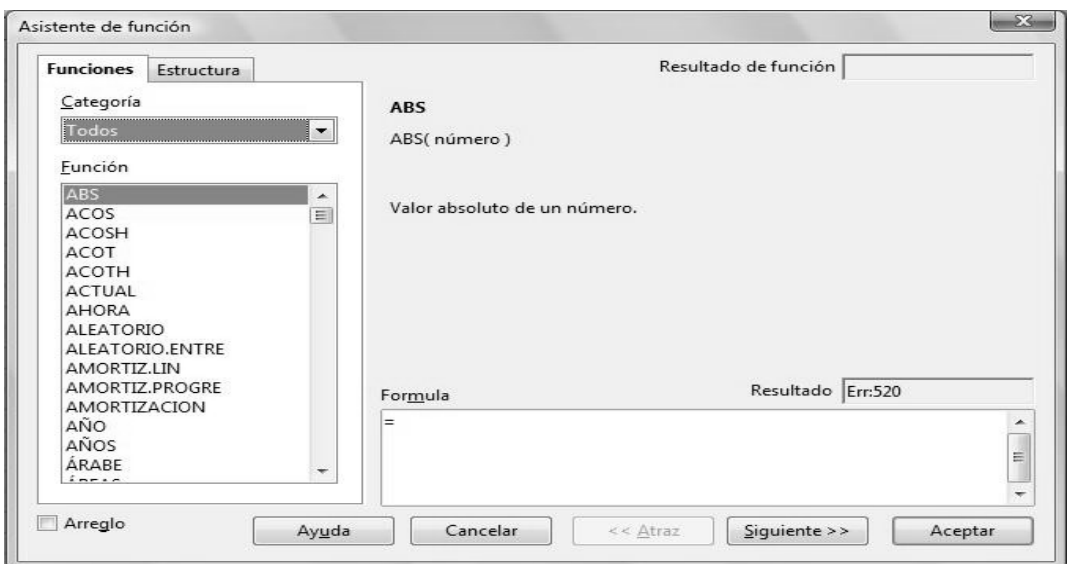

1)Para hacer referencia a una celda o a un rango de celdas podemos hacerlo usando sus coordenadas ,como ya hemos visto , pero también podemos hacerlo usando su nombre si previamente le hemos dado uno. Para darle un nombre a una celda vamos a **Barra de menús / Insertar / Nombres / Definir...**

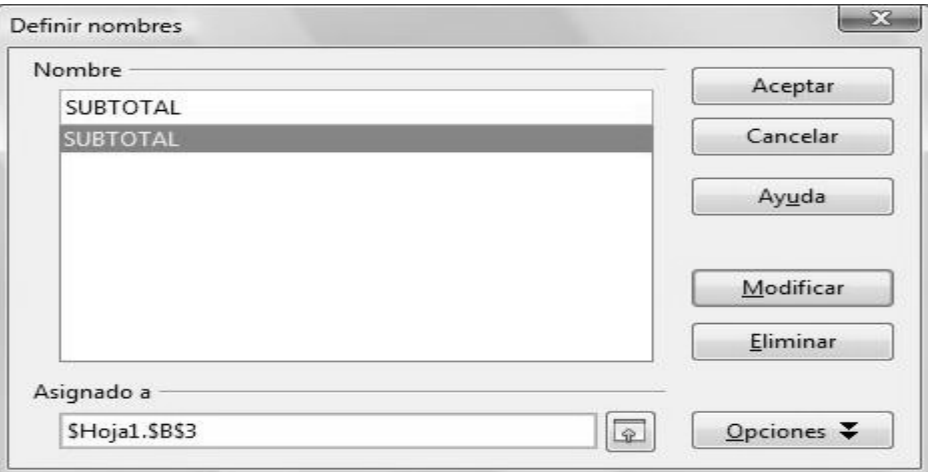

En este caso le hemos dado el nombre SUBTOTAL a la celda B3 de la Hoja 1 . El nombre dado aparecerá en el **Cuadro de nombre** ( a la izquierda de la Línea de entrada) . A partir de ahora podemos hacer referencia a esta celda usando el nombre SUBTOTAL (que nos dice algo acerca de su contenido) en lugar de su coordenada B3 (que no nos dice nada).

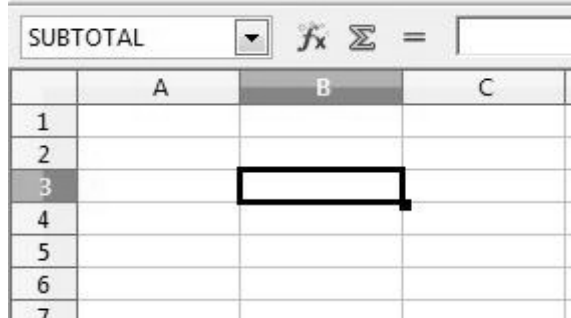

Otra forma de darle un nombre a una celda o rango de celdas es escribiéndolo directamente en el **Cuadro de nombre** y pulsar ENTER después.

2)Un archivo de hoja de cálculo se compone de una o varias Hojas. Por defecto aparecen tres Hoja1, Hoja2 y Hoja3 , como se puede ver en la parte inferior del documento.

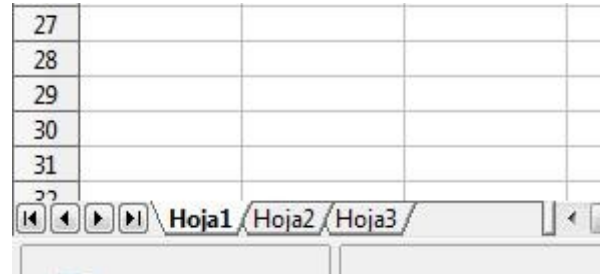

Si queremos insertar más hojas podemos hacerlo desde **Barra de menús / Insertar / Hoja..**

- 3) Y con esto damos por terminada esta pequeña introducción sobre la hoja de cálculo CALC y comenzamos a realizar la primera actividad. A medida que vayamos avanzando en las actividades iremos conociendo nuevas características de CALC.
- 4)El primer paso para hacer la factura de la actividad 1 es escribir el contenido de cada celda, por ejemplo en la celda A1 escribiremos "**Referencia**" , en la A2 "**1**", en la A3 "**2**", etc..

En aquellas celdas en las que aparece la moneda del Euro  $\epsilon$  no hay que escribir el carácter  $\epsilon$ , el  $\epsilon$  aparecerá de forma automática dando el formato adecuado a la celda. Seleccionamos las celdas afectadas y Vamos a **Barra de menús / Formato / Celdas../pestaña Números** , elegimos Categoría como Moneda € Español.

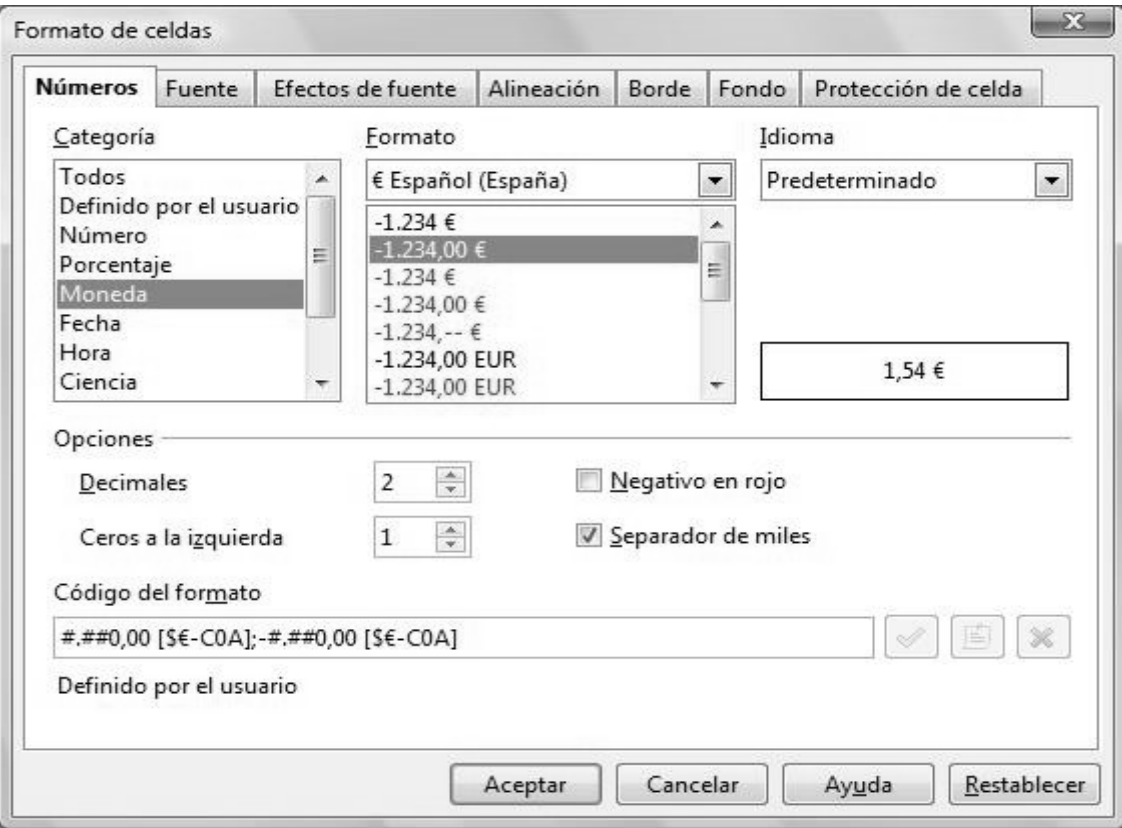

A partir de ahora si escribimos por ejemplo en la celda D2 "1,54" y aceptamos, lo que aparecerá en la celda sera "**1,54 €**".

5)Las celdas que van desde la E2 hasta la E17 no contienen datos , sino que contienen fórmulas. Es decir, en la celda E2 no hay que escribir "3,08 €" ,hay que escribir "**=**D2\*C2" , de esta forma se calcula de forma automática la cantidad que resulta de multiplicar el Precio Unitario y la Cantidad de un artículo. Por lo tanto en la celda E3 hay que poner "=D3\*C3" , en la E4 "=D4\*C4", etc...Se puede copiar el contenido de la celda E2 en la E3,E4, etc..de esta forma se ahorra tiempo.

En la celda E15 hay que poner la suma de todos los artículos , luego insertaremos la fórmula "**=SUMA(**E2:E14) " .

En la celda E16 calcularemos el 16% de la cantidad que aparece en la celda E15, luego tenemos que poner "**=**E15\*0,16 " .

En la celda E17 hay que calcular el TOTAL de sumar E15+E16 , tendremos que escribir entonces "**=**E15+E16" .

6)El ancho de las columnas y las filas se pueden modificar para que se ajusten al tamaño del texto o números que insertemos en una celda. Por ejemplo,para modificar la anchura de una columna ponemos el ratón sobre la letra de su coordenada y pulsamos el botón derecho del ratón , aparecerá entonces un **Menú contextual** en el que podemos seleccionar **Ancho de columna.**..

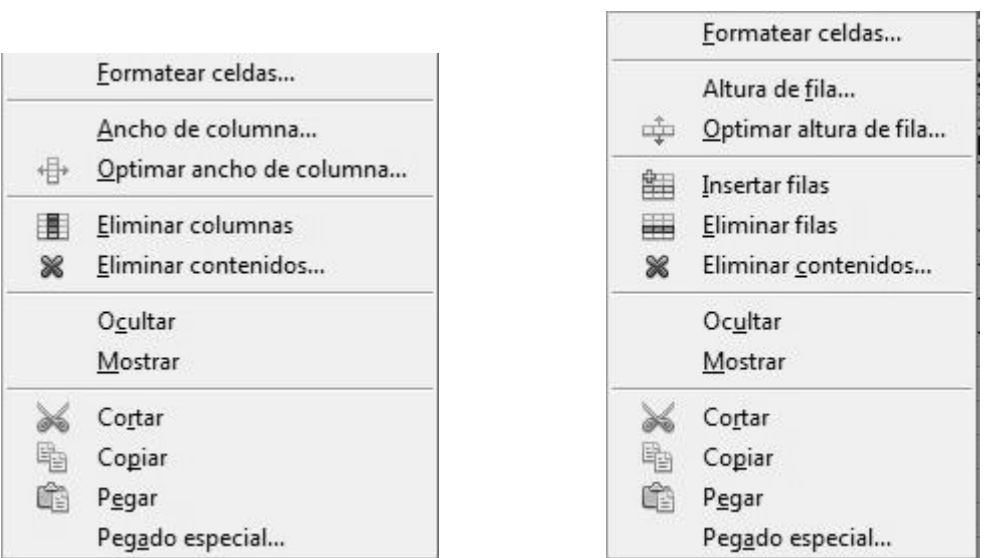

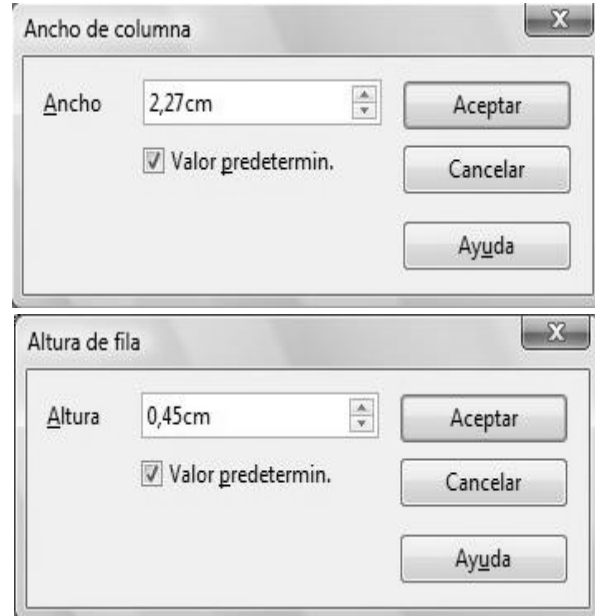

Otra forma de cambiar el ancho de una columna es situar el ratón entre dos columnas y estirar o encoger. Lo mismo se puede hacer con las filas para modificar su altura.

7)Por último para terminar esta factura aplicaremos unos bodes de color negro . Los bordes se ponen desde **Barra de menús / Formato / Celdas.../pestaña Bordes**.

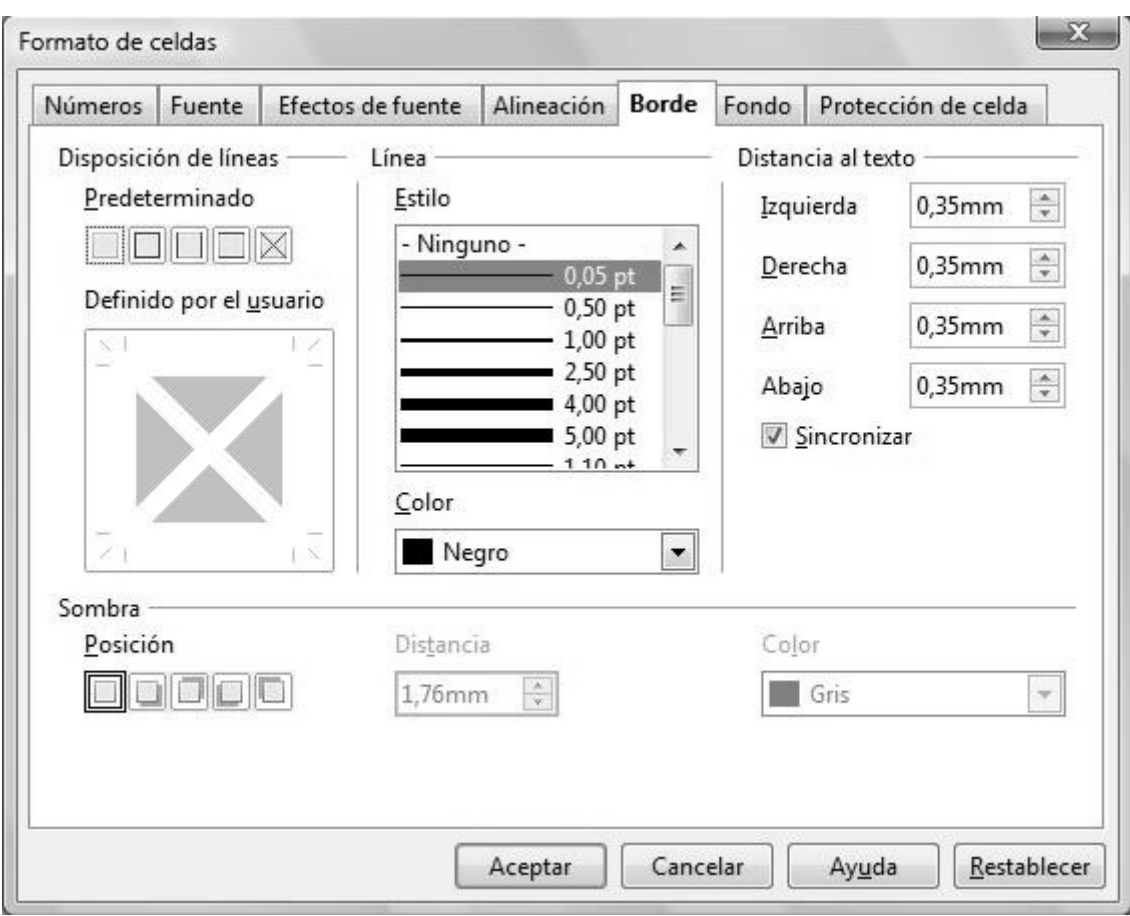

# **ACTIVIDAD Nº 2 (Fórmulas varias)**

En esta actividad lo que vamos a hacer es utilizar una serie de funciones distintas para tener una visión general de lo que podemos hacer en una hoja de cálculo.

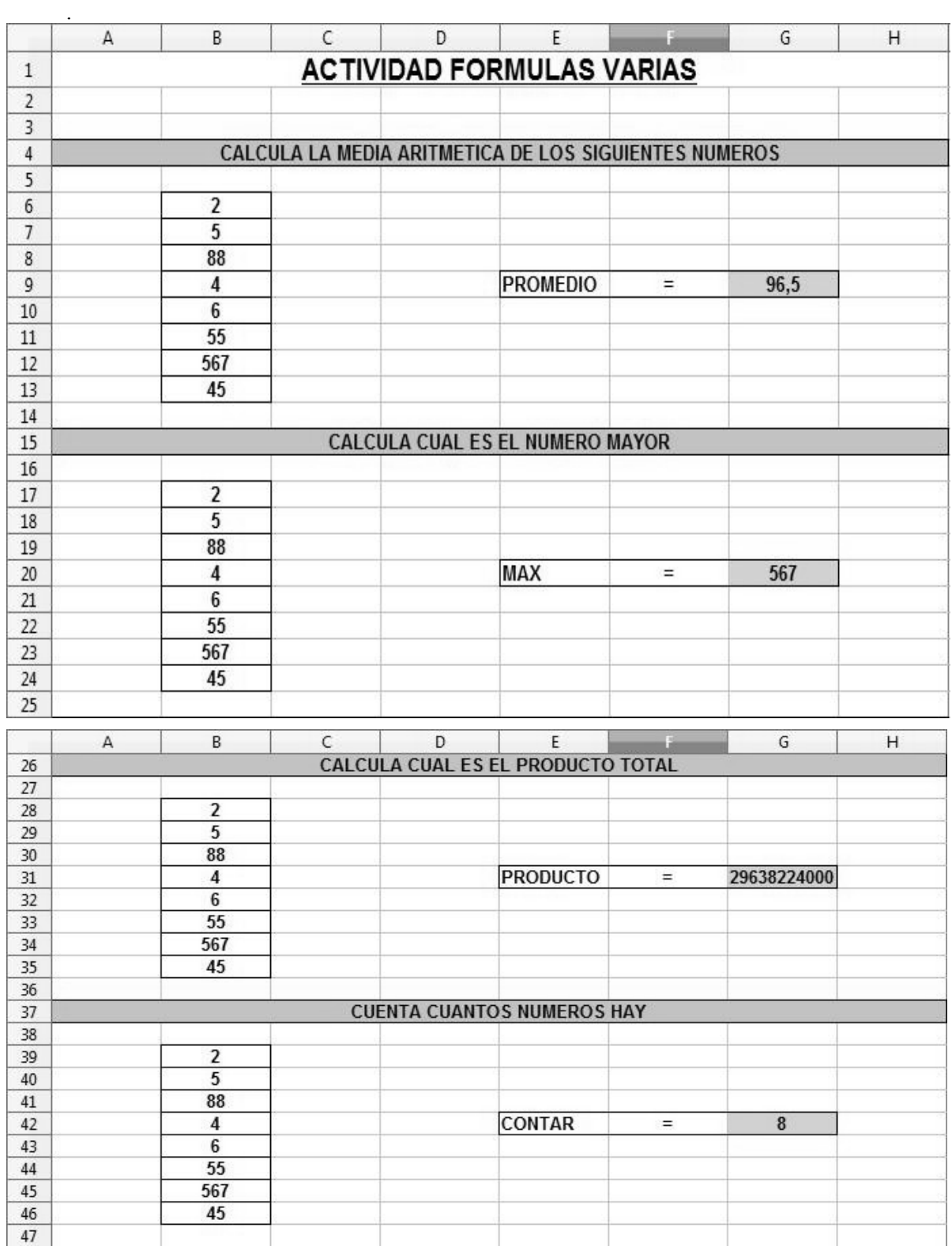

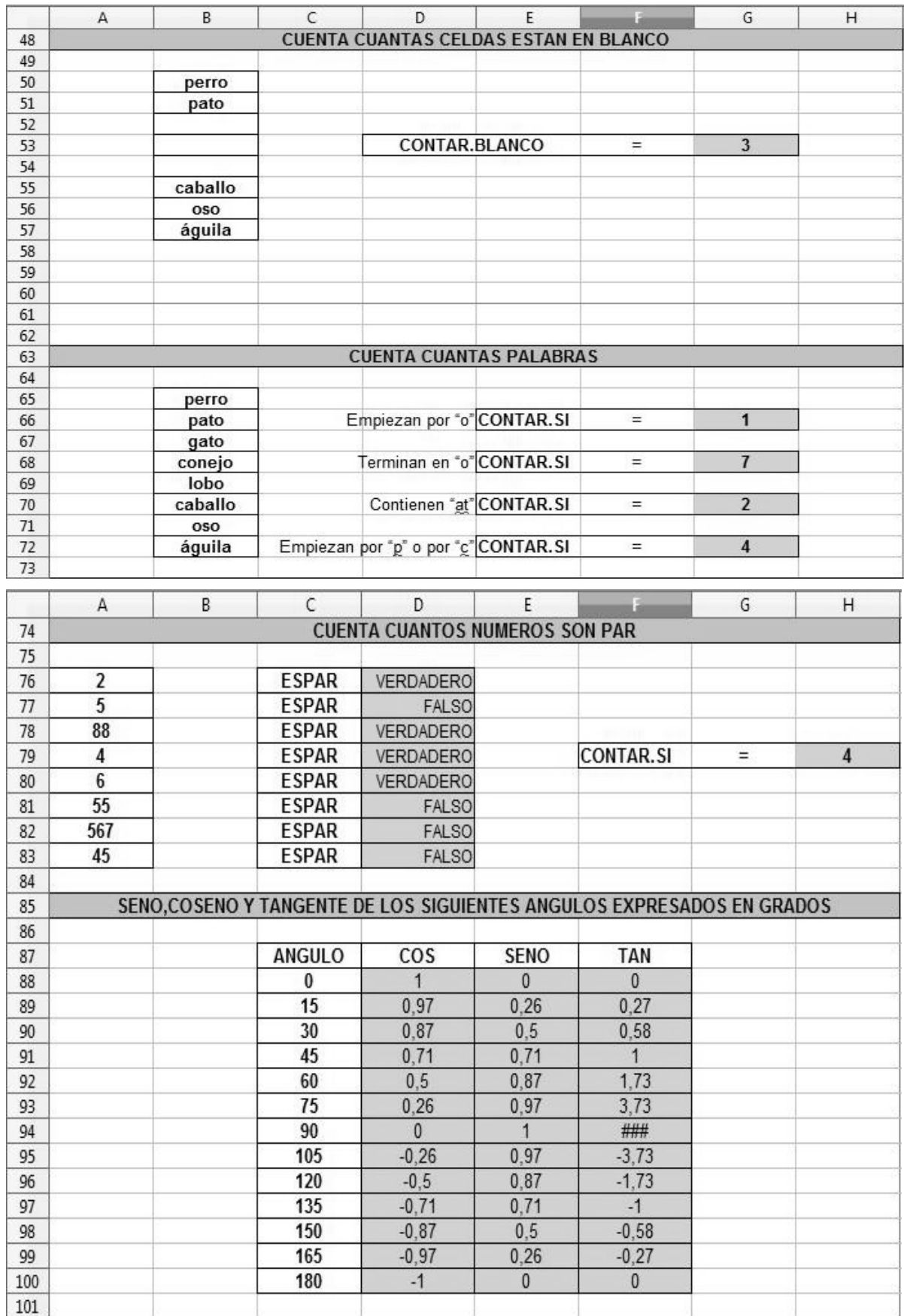

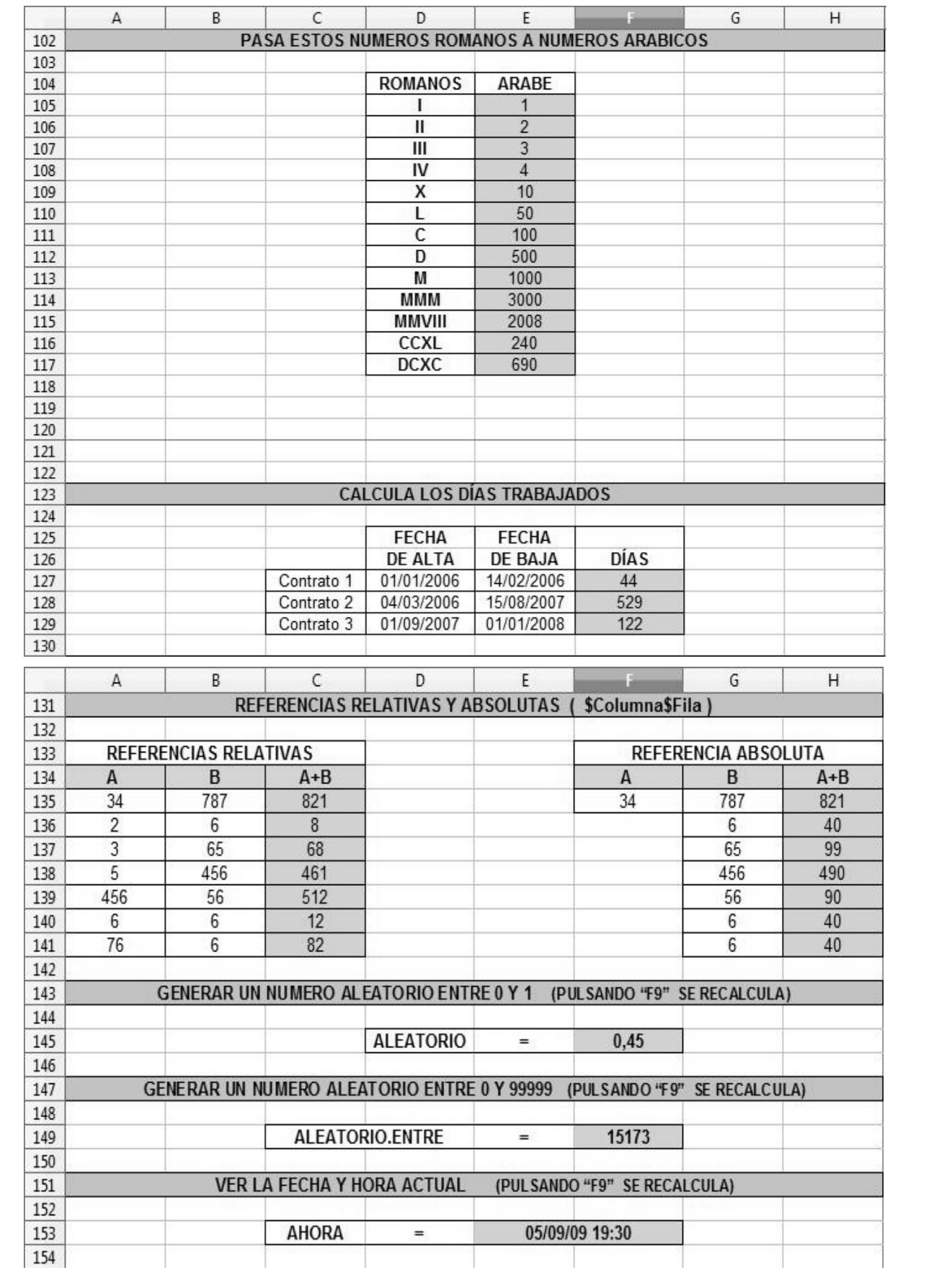

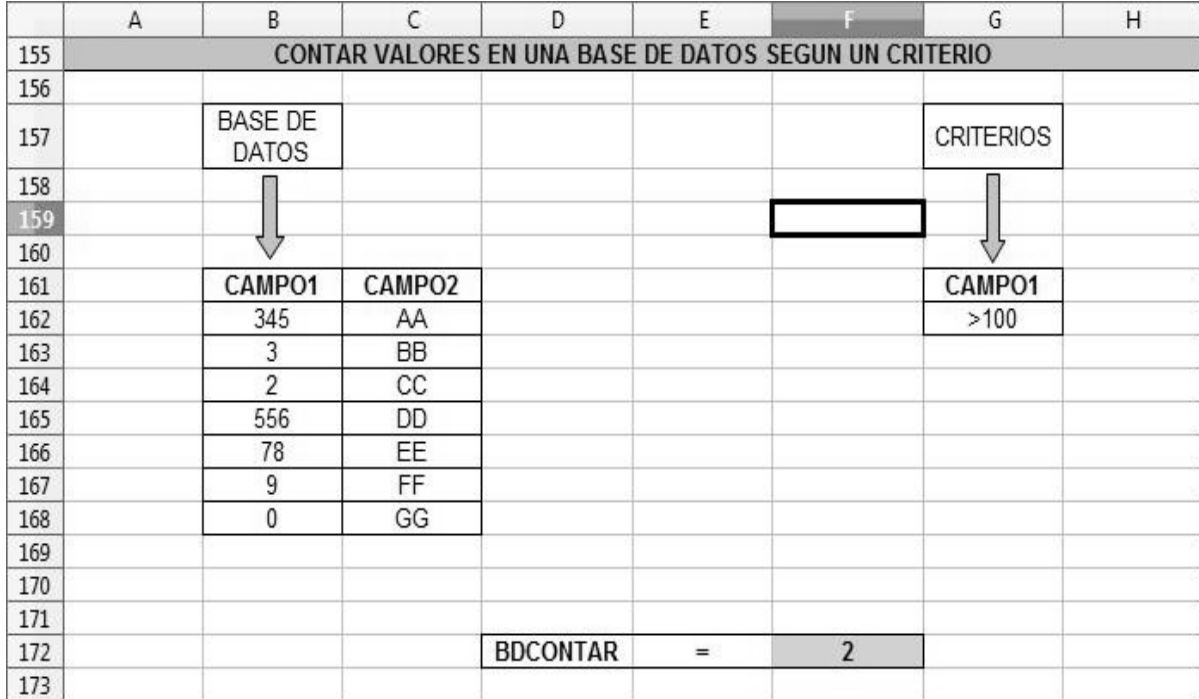

### **PASOS A SEGUIR**:

1)**PROMEDIO**: En la actividad queremos calcular en la celda G9 el promedio de los números que hay entre las celdas B6 y B13. Para ello hay que escribir en G9 lo siguiente Para ello hay que escribir en G9 lo siguiente "**=PROMEDIO(**B6:B13)". Otra forma de hacerlo ( si no se conoce cual es exactamente la función a utilizar) es utilizando el **Asistente de Funciones** desde **Barra de menús / Insertar / Función..** , buscamos por orden alfabético y encontraremos la función PROMEDIO. Esta función necesita algún argumento de modo que pulsamos en Siguiente para poder indicar cuales son esos argumentos.

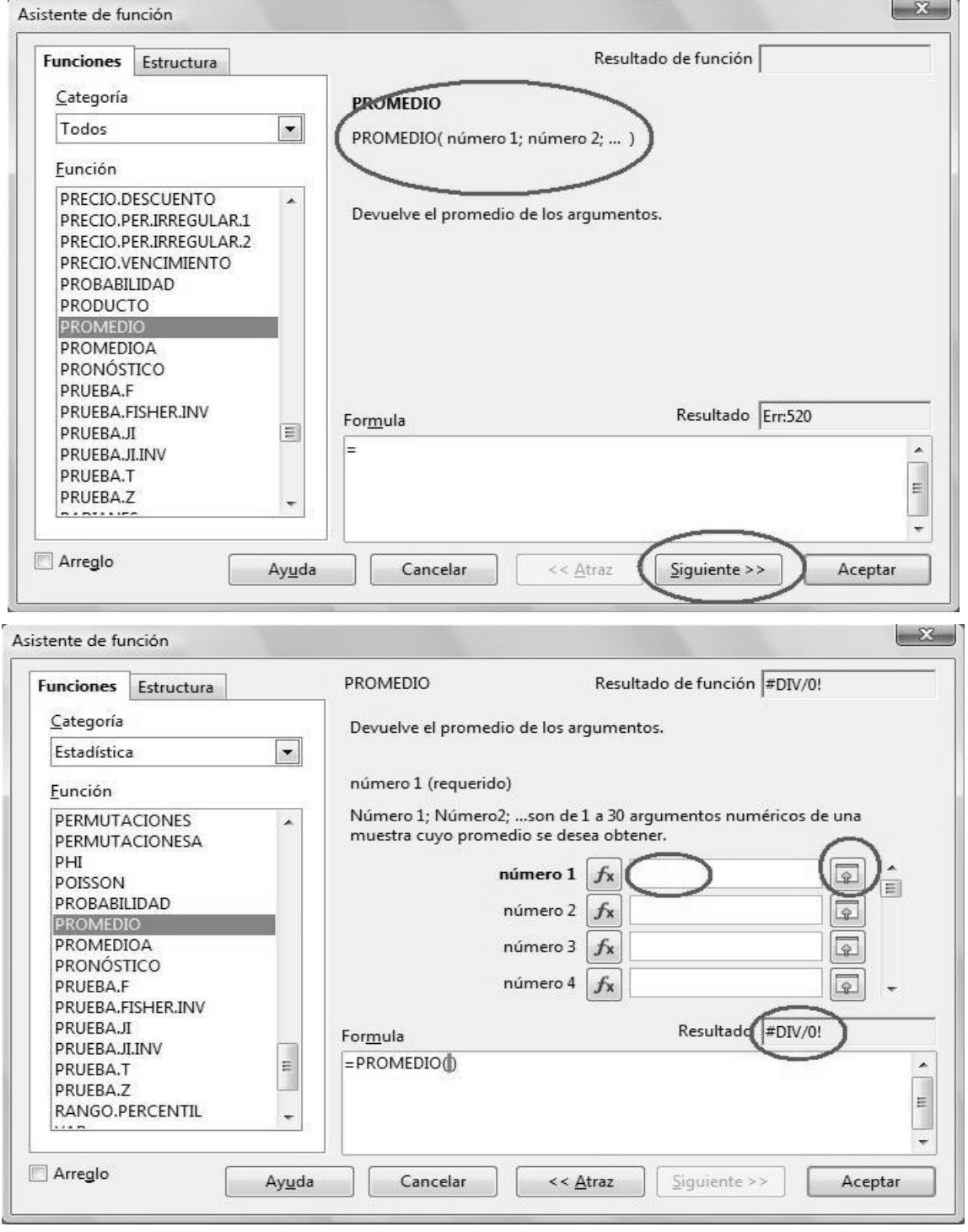

2)En el recuadro " **número 1**" debemos de indicar un argumento que será un número,una función o la coordenada de alguna celda o rango de celdas. Hasta que no indiquemos algún argumento aparecerá un error en el recuadro Resultado (**#DIV/0!**).En este caso lo que indicaremos serán las coordenadas del rango **B6:B13** , podemos escribir directamente en el recuadro o podemos hacerlo con el ratón si hacemos clic en el icono que tiene la flecha verde, de esta forma podemos seleccionar directamente con el ratón sobre la hoja de cálculo.

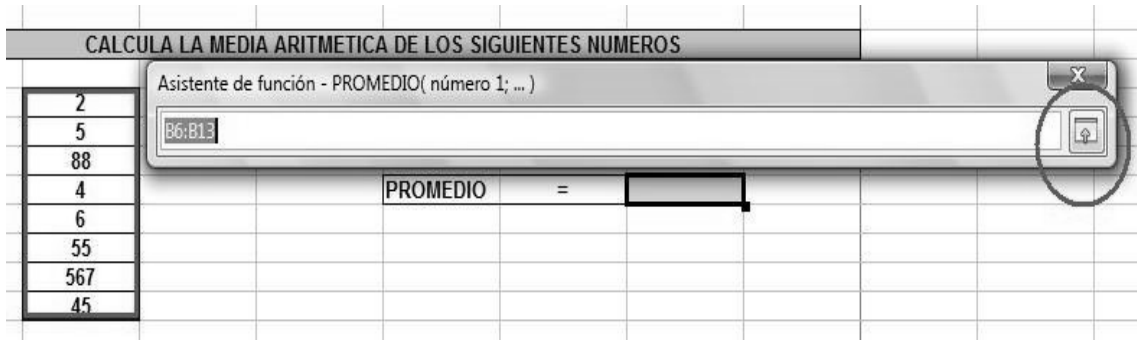

Una vez seleccionado el rango que queríamos pulsamos de nuevo la flecha verde.

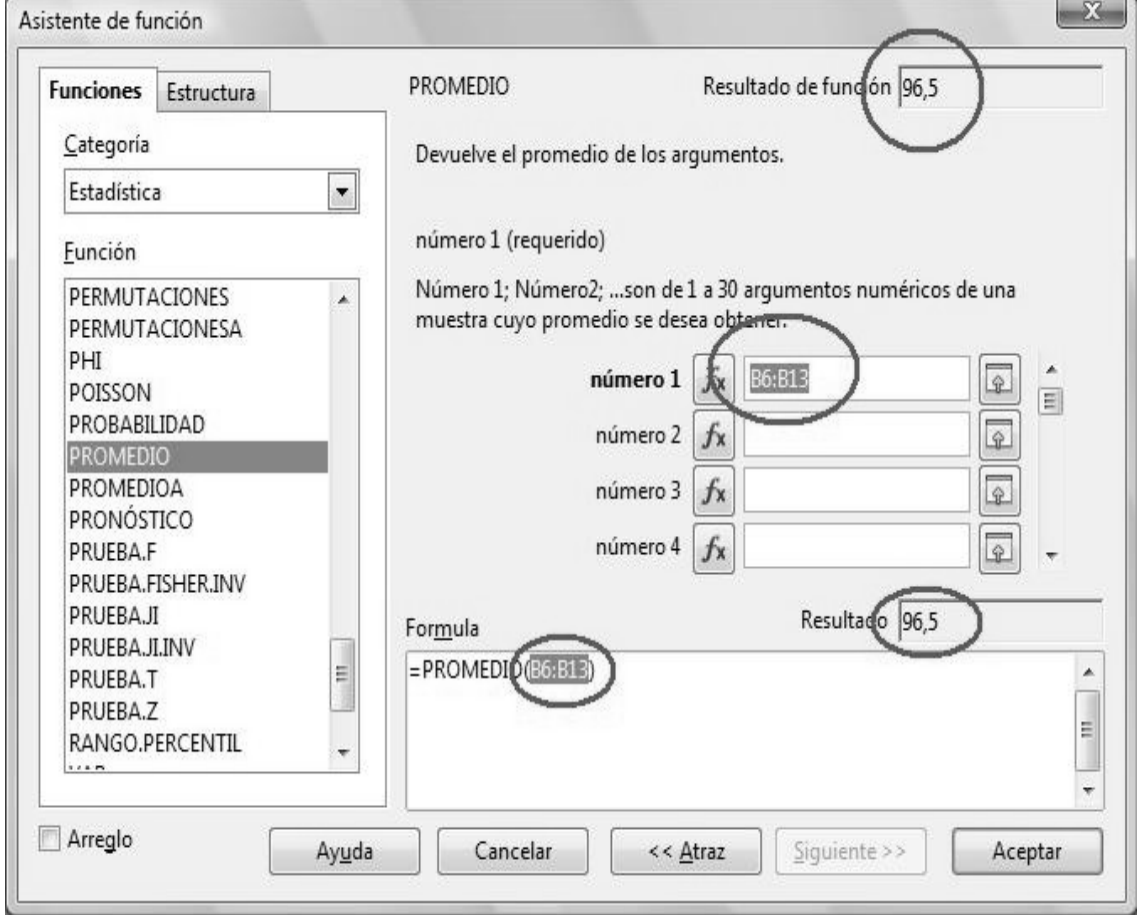

Ahora que la función ya tiene asignado argumentos aparece en el recuadro Resultado la solución 96,5. Para terminar simplemente pulsamos Aceptar.

3)**MAX** Con esta función averiguaremos cual es el número mayor de entre los que están en el rango de celdas B17:B24 y lo pondremos en la celda G20. Lo que hay que introducir en G20 sería "**=MÁX(**B17:B24)" o bien podemos utilizar el **Asistente de Funciones** igual que hicimos antes .

- 4)**PRODUCTO** Esta función multiplica una serie de argumentos. En nuestro caso multiplicará todos los números que hay en el rango de celdas B28:B35 . Introduciremos en la celda G31 la función " **=PRODUCTO(**B28:B35)".
- 5)**CONTAR** Esta función nos dice cuantos números hay en un rango de celdas. En la actividad hemos insertado en G42 "**=CONTAR(**B39:B46)" y nos ha devuelto como resultado 8, pues hay 8 números en el rango de celdas B39:B46.

6)**CONTAR.BLANCO** Nos dice cuantas celdas están vacías en un rango de celdas. En la actividad hemos puesto en G53 **=CONTAR.BLANCO(**B50:B57).

7)**CONTAR.SI** Es una función condicional que nos dice cuantas celdas cumplen una condición.

▪En G66 hemos contado cuantas celdas contienen palabras que empiezan por la letra "o". **=CONTAR.SI(**B65:B72;"o.\*")

▪En G68 hemos contado cuantas palabras terminan en la letra "o". **=CONTAR.SI(**B65:B72;".\*o")

▪En G70 hemos contados las palabras que contienen "at". **=CONTAR.SI(**B65:B72;".\*at.\*")

▪En G72 hemos contado cuantas palabras empiezan por "p" o por "c". **=CONTAR.SI(**B65:B72;"[pc].\*")

▪A continuación se explica como funciona la función CONTAR.SI. La función de búsqueda admite expresiones regulares. Puede escribir "tod.\*", por ejemplo, para buscar la primera aparición de "tod" seguido de cualquier carácter. Si desea buscar texto que también sea una expresión regular, cada carácter debe ir precedido de una doble barra inversa (\). Puede activar y desactivar la evaluación automática de expresión regular en Herramientas - Opciones - OpenOffice.org Calc - Calcular.

**Sintaxis**: CONTAR.SI(Rango; Criterio)

**Área:** Es el área donde deben aplicarse los criterios.

**Criterio** Indica el criterio en el formato de un número, una expresión o una cadena de caracteres. Este criterio determina que celdas son contadas. Así mismo, puede introducir el texto de búsqueda en la forma de una expresión regular, por ejemplo, b.\* para todas las palabras que comienzan con b. Puede también indicar un rango de fecha que contenga el criterio de búsqueda. Si busca literalmente, coloque el texto entre comillas dobles.

**Ejemplo**: A1:A10 es un rango de celda que contienen los números 2000 a 2009. Celda B1 contiene el número 2006. En la celda B2, ingresa una fórmula:

=CONTAR.SI(A1:A10;2006) - este devuelve 1

=CONTAR.SI(A1:A10;B1) - este devuelve 1

=CONTAR.SI(A1:A10;">=2006") - este devuelve 3

=CONTAR.SI(A1:A10;"<"&B1) - cuando B1 contiene 2006, este devuelve 6

=CONTAR.SI(A1:A10;C2) donde la celda C2 contiene el texto >2006 cuenta el número de celdas en el rango A1:A10 que son >2006

Para contar solamente números negativos: =CONTAR.SI(A1:A10;"<0")

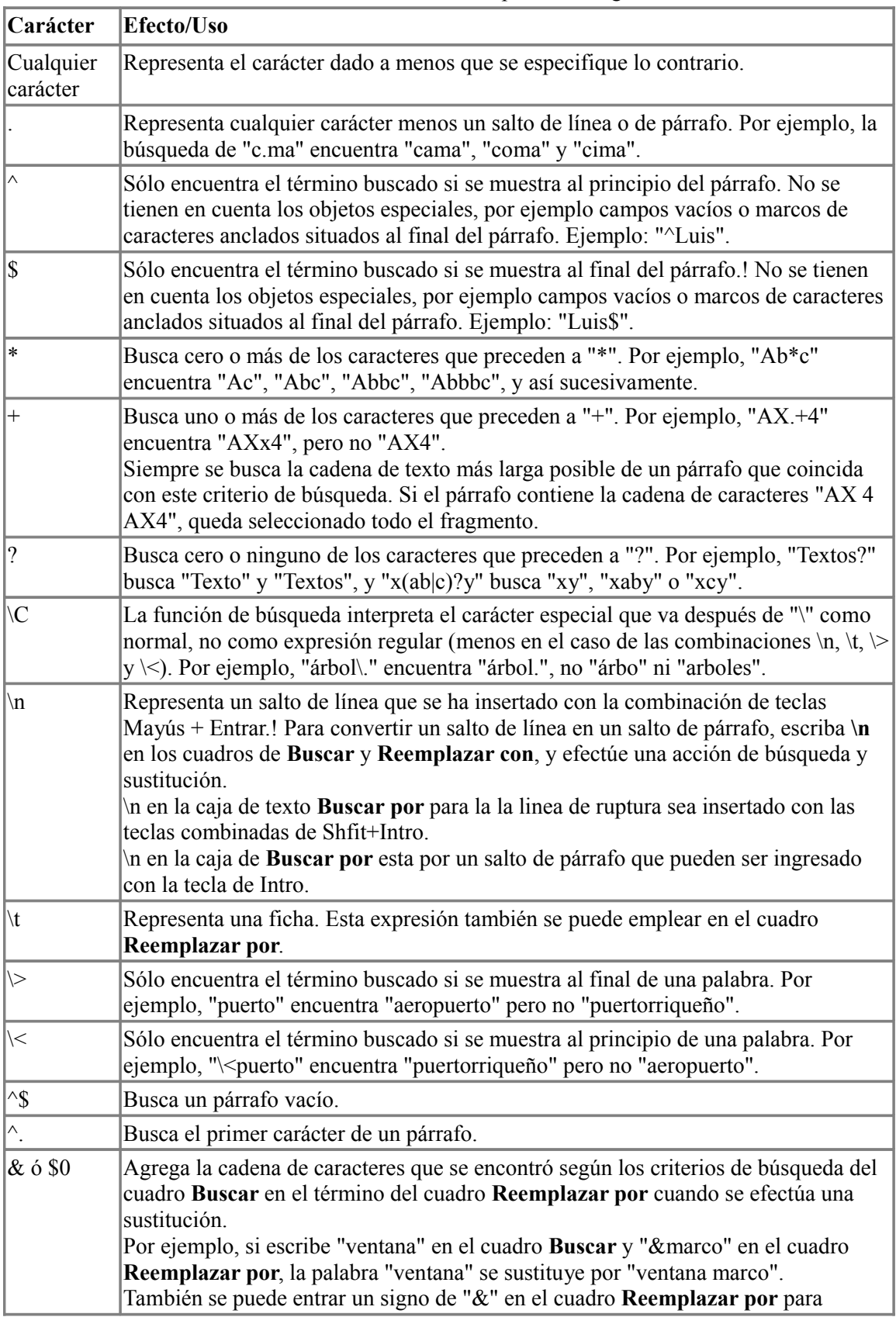

### **EXPRESIONES REGULARES:** Lista de expresiones regulares

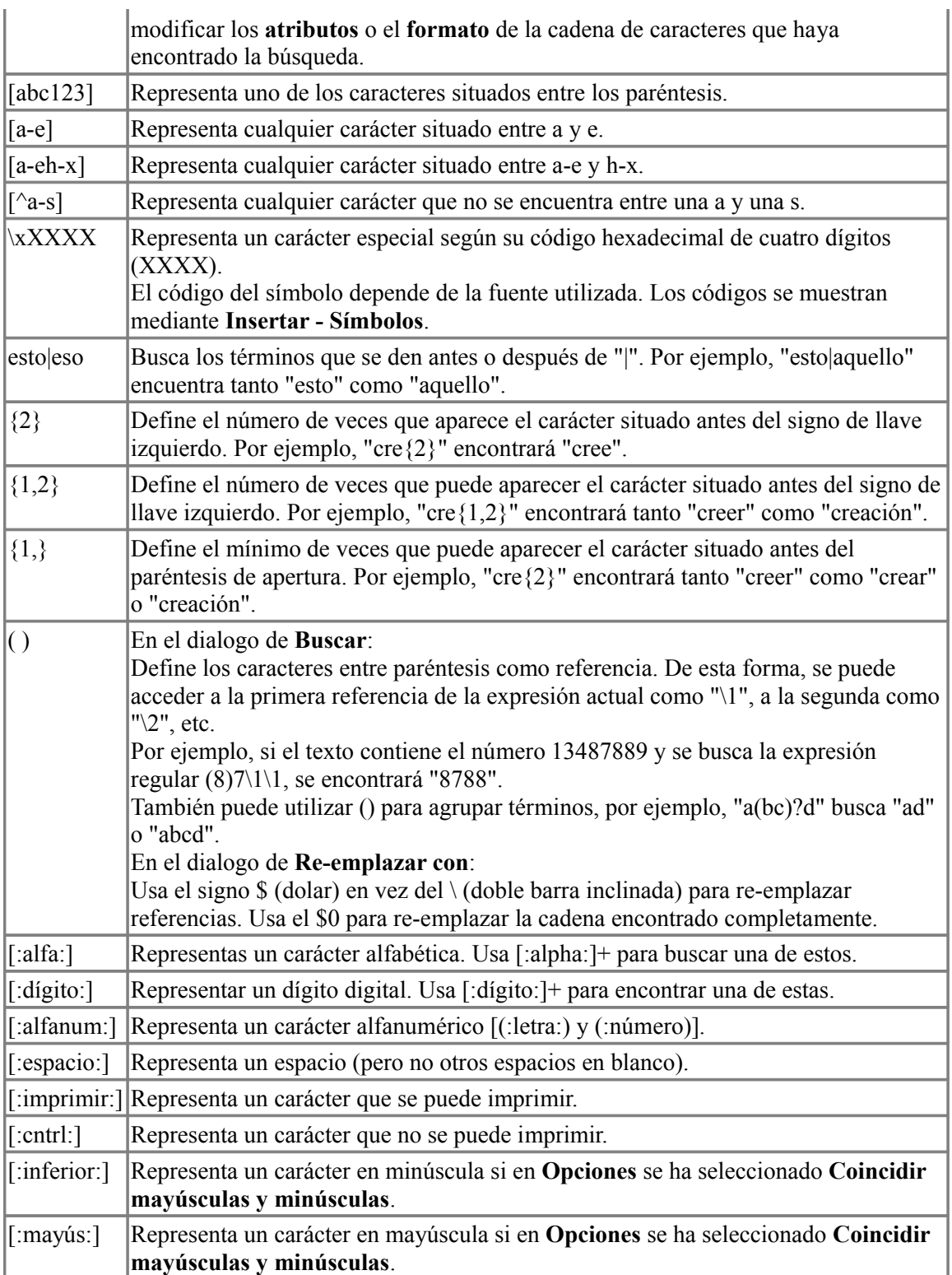

### **Ejemplos**

Puedes combinar los parámetros de búsqueda para hacer búsquedas complejas.

Para buscar números de tres dígitos solamente en un párrafo.

 $\text{``[:dígito:]}$ {3}\$

 $\land$  significa que la comparación debe estar al comienzo del párrafo,

[:dígito:] compara los números decimales,

{3} significa que debe haber exactamente 3 copias de "dígito",

\$ significa que la comparación debe terminar al final de un párrafo.

- 1)**ESPAR** Esta función nos dice si un número es o no es par. En la celda D76 hemos insertado =ESPAR(A76) y nos devuelve VERDADERO pues el número de la celda A76 es par. Cuando no es par devuelve FALSO.
- 2)**CONTAR.SI** En la celda H79 volvemos a usar CONTAR.SI para averiguar cuantas celdas del rango D76:D83 contienen la palabra VERDADERO **=CONTAR.SI(**D76:D83;"verdadero") .
- 3)**COS , SENO y TAN** Son funciones trigonométricas que devuelven el Coseno,Seno y Tangente ,respectivamente, de un ángulo expresado en radianes. En la tabla de la actividad los ángulos que están en las celdas del rango **C88:C100** se encuentran expresados en grados , de forma que habrá que convertirlos en radianes a la hora de pasarlos como parámetros a la función  $\cos$ , SENO y TAN. Por ejemplo, en la celda D88 la fórmula sería =COS(C88\*6,28/360) .Multiplicamos C88 por 6,28/360 para pasar los grados a radianes, una forma más precisa sería usando la función **PI()** que nos devuelve el valor del número **π** , la función quedaría entonces así  $=COS(C88*2*PI()/360)$
- 4)**###** cuando en una celda se ven estas almohadillas significa que el número que contiene es demasiado largo para que pueda ser visualizado en la celda. Para solucionarlo hay que aumentar el ancho de la celda o disminuir el tamaño de letra.
- 5)**ÁRABE** Convierte un número romano expresado con letras a un número tradicional con símbolos arábigos (cifras del 0 al 9 ). Por ejemplo, en la celda E105 hemos puesto la función  $=\text{ARABE(D105)}$ .
- 6)**DÍAS** Devuelve el número de días que hay entre dos fechas dadas. Por ejemplo, en la celda F127 está la fórmula =  $D[AS(E127;D127)$ .
- 7)**Referencias relativas y absolutas.** Una referencia es absoluta cuando se antepone el símbolo del dolar \$ a la coordenada de la columna y/o de la fila y una coordenada es relativa cuando no aparece el \$. **A135** es una referencia relativa a una celda y **\$A\$135** es una referencia absoluta a una celda. La diferencia fundamental estriba a la hora de copiar una fórmula . Si miramos la actividad en la celda C135 hemos puesto la fórmula =A135+B135 y la hemos copiado hacia abajo , con lo cual automáticamente se incrementa el número de fila apareciendo en la celda C136 la fórmula =A136+B136 y así hasta la celda C141 con =A141+B141. Sin embargo , en la celda H135 hemos usado una coordenada absoluta para sumar siempre la celda F135 (\$F\$135) a las celdas de la columna G ( rango G135:G141). Introducimos en H135 la fórmula =\$F\$135+G135 y la copiamos hacia abajo, en este caso soló se incrementará la coordenada de la celda G135 pasando a =\$F\$135+G136 mientras que \$F\$135 quedará constante.
- 8)**ALEATORIO** Es una función que no necesita argumentos , al igual que PI() , y nos devuelve un número aleatoria mente entre 0 y 1. En la celda F145 está la fórmula = $ALEATORIO()$ .
- 9)**ALEATORIO.ENTRE** Devuelve un número aleatoria mente entre dos números que le pasamos como parámetros. En la celda F149 hemos puesto la fórmula =ALEATORIO.ENTRE(0;99999).
- 10)**AHORA** Es otra función sin argumentos y nos devuelve la fecha y hora en el momento de su inserción. =AHORA() .
- 11)**BDCONTAR** Es una función algo más compleja que las anteriores y nos dice dentro de una base de datos ( o tabla ) cuantos registros cumplen con unas criterios. Por ejemplo , en la actividad queremos saber cuantas celdas son mayores que 100 en la columna CAMPO1 de la tabla que ocupa el rango B161:C168. Para ello hay que crear una segunda tabla (tabla de CRITERIOS ) cuyo nombre de encabezado "CAMPO1" coincida exactamente con el "CAMPO1" de la tabla que queremos analizar. La función BDCONTAR necesitará al menos 3 parámetros : El rango de la tabla de la base de datos B161:C168 , el nombre del campo en el que nos vamos a fijar B161 y el rango de la tabla de criterios G161:G162. En la actividad en la celda F172 hemos puesto la fórmula =BDCONTAR(B161:C168 ; B161 ; G161:G162).

# **ACTIVIDAD Nº 3 (Rellenar)**

En esta actividad aprenderemos a rellenar o completar de forma automática una serie de celdas.

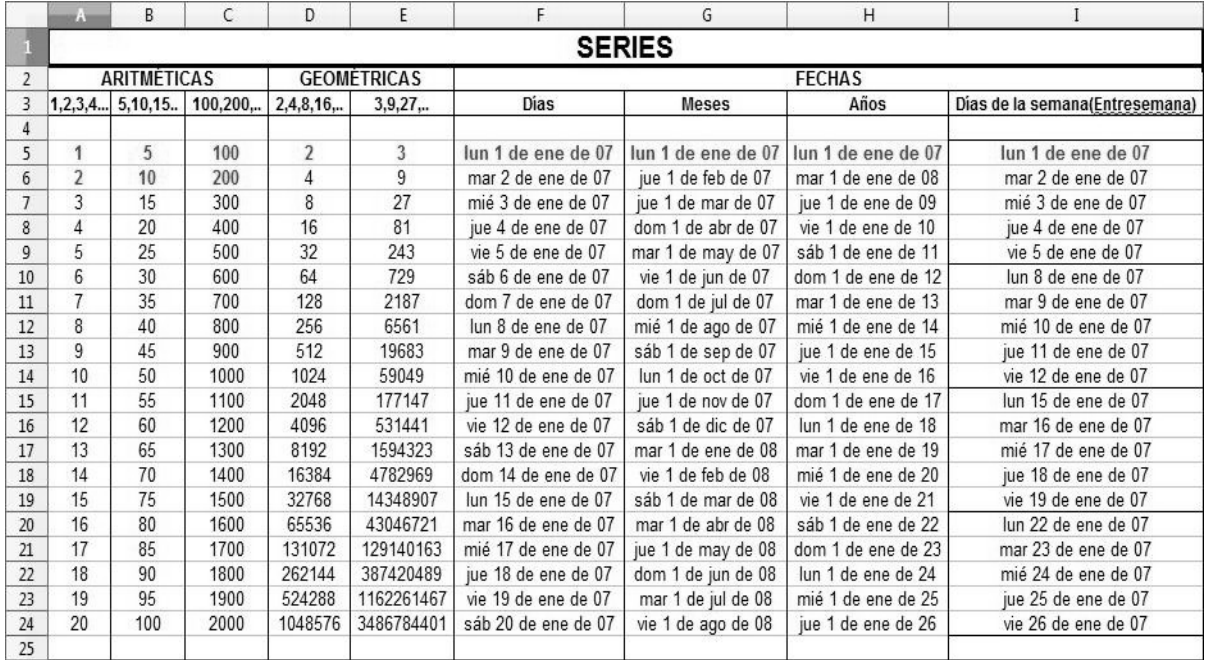

### **PASOS A SEGUIR**:

1)Escribiremos sólo el contenido de la fila 5 y luego llenaremos de forma automática hasta la fila 24.

2)En la **celda A5** escribimos el número 1 , luego seleccionamos con el ratón el rango A5:A24 y vamos a Barra de menús/Editar/Rellenar/Series.. y ponemos en Dirección hacia Abajo , En Tipo Aritmético , Valor inicial 1 e incremento 1. Aceptamos y listo.

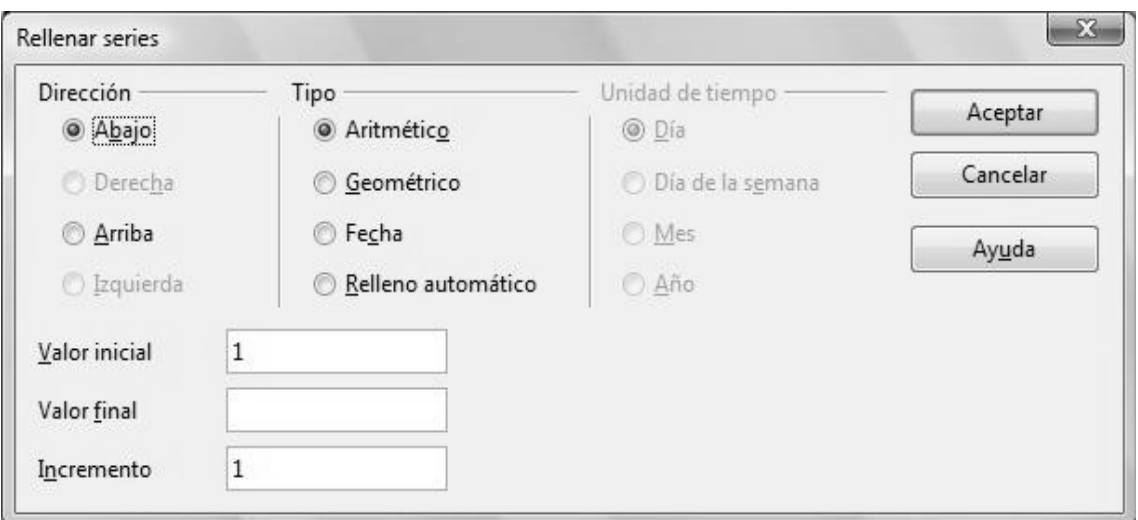

- 3)Si seleccionamos la celda A5 , ponemos el ratón en la esquina inferior derecha de ésta y arrastramos hacia abajo obtendremos el mismo efecto.
- 4)En la **celda B5** hemos hecho lo mismo pero con un incremento de 5. Obtenemos el mismo efecto si introducimos en la celda B5 el número 5 , en la celda B6 el número 10, seleccionamos ambas y arrastramos con el ratón desde la esquina inferior derecha de B6.
- 5)En la **celda C5** hacemos lo mismo pero de 100 en 100.
- 6)En la **celda D5** queremos ir multiplicando por 2 y llenando hacia abajo. Tendremos que poner en Tipo Geométrico , en Valor inicial 2 y en Incremento 2.

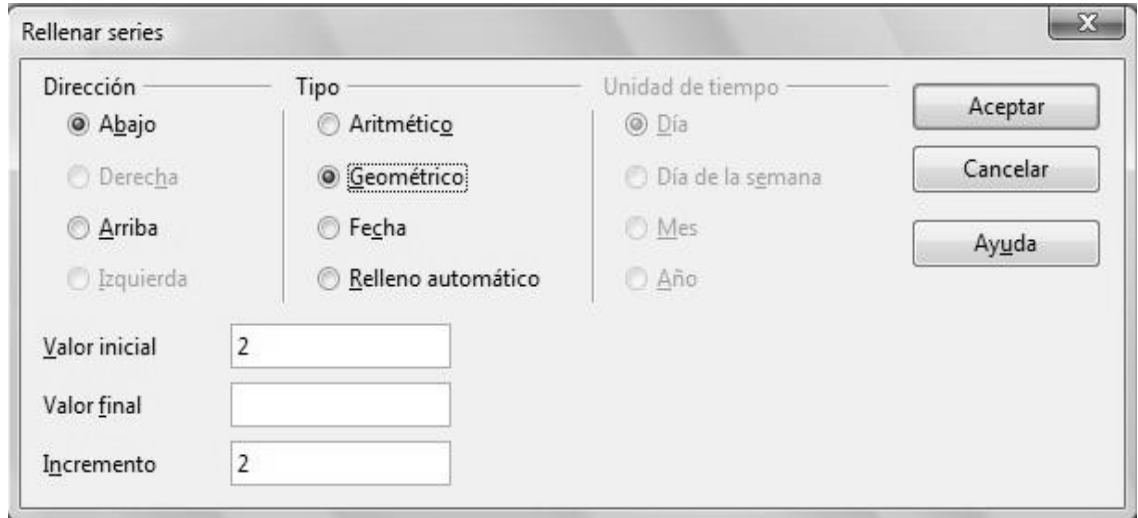
7)En la **celda E5** hemos hecho lo mismo pero multiplicando por 3 (Incremento 3).

8)En la **celda F5** vamos a poner una fecha , la cual escribiremos como por teclado como **1/1/2007** y que visualizaremos en la celda como **lun 1 de ene de 07 .** Para ello desde Barra de menús/ Formato/ Celdas... pestaña Números elegimos:

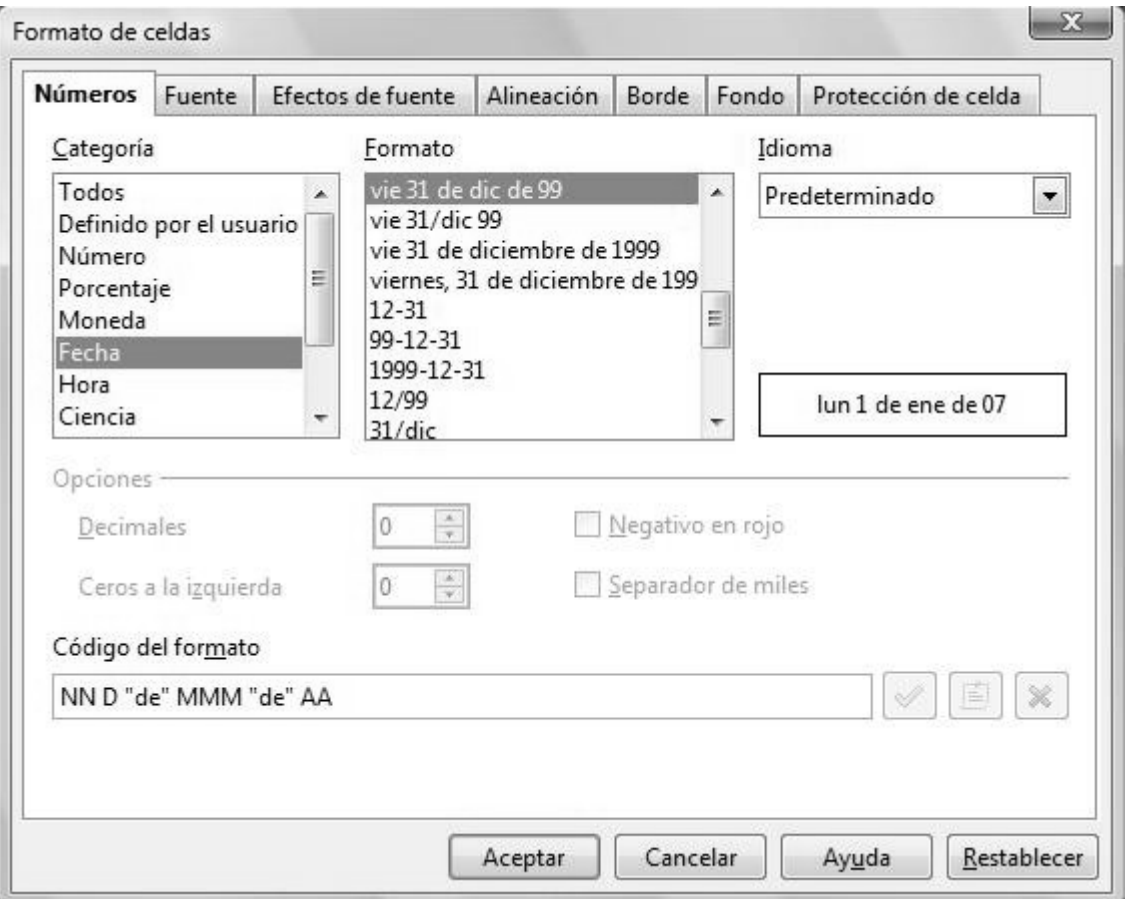

Este formato se le debe aplicar a todas las celdas que van a contener una fecha.

Y ahora para rellenar desde Barra de menús/Editar/Rellenar/Series..

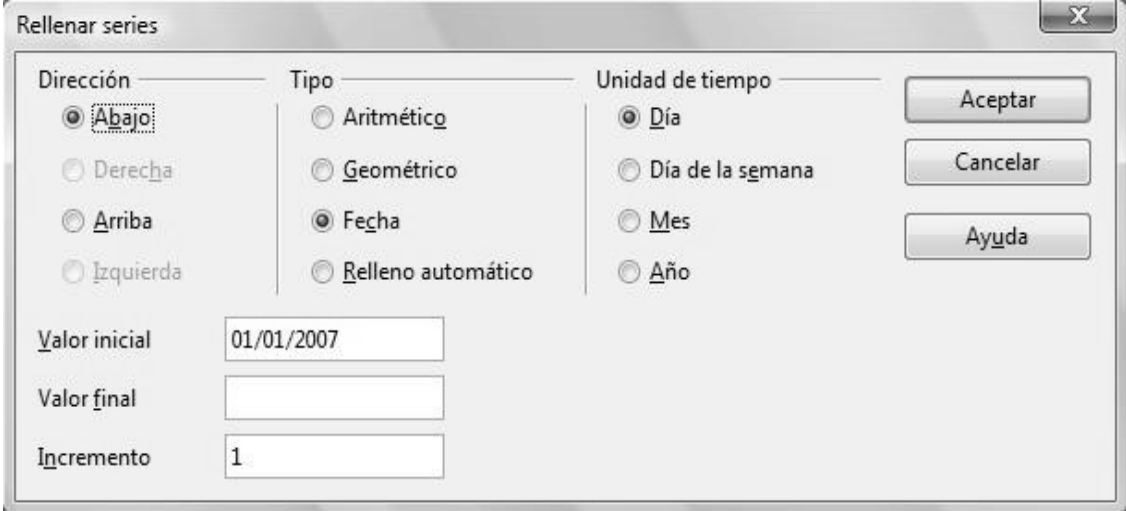

9)En la **celda G5** hacemos lo mismo pero la unidad de tiempo esta vez es Mes.

- 10)En **H5** vamos de año en año.
- 11)Y en **I5** ponemos Día de la semana como Unidad de tiempo, con lo cual solo aparecen los días entre semana (lunes a viernes).

# **ACTIVIDAD Nº 4 (Cálculo del DNI)**

En esta actividad calcularemos que letra corresponde a un número de DNI dado.

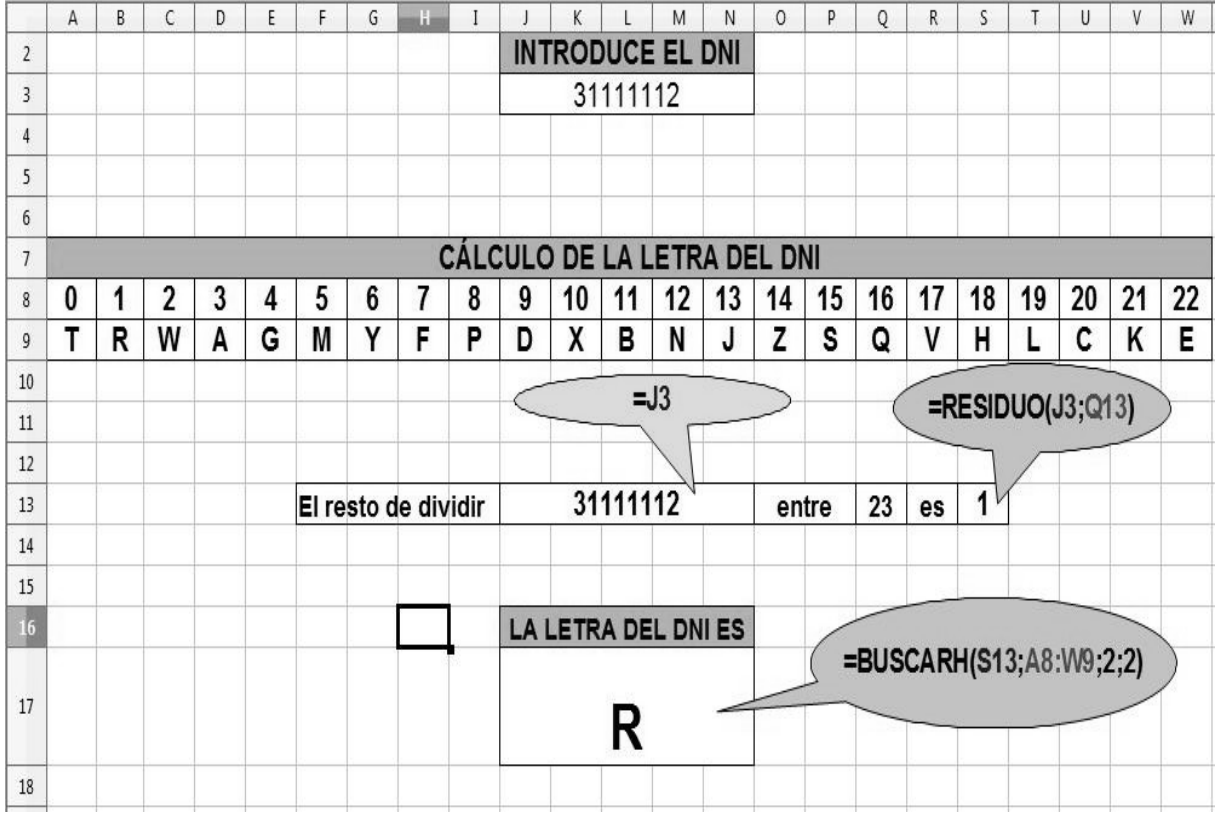

- 1)El funcionamiento de esta hoja de cálculo tiene que ser el siguiente: Escribimos en la celda **J3** el número de DNI sin la letra y debe de aparecer en la celda **J17** la letra que le corresponde. A cada número de DNI se le asigna una letra que resulta de dividir el número del DNI entre 23 y el resto que nos de ( el resto estará entre 0 y 22) lo utilizamos para buscar en una tabla la letra que le corresponde a ese resto. Por ejemplo si nos da un resto=1 la letra que le corresponde es la R.
- 2)Para hacer esta hoja de cálculo empezamos uniendo las celdas que van desde J7 hasta N7. Seleccionamos ese rango y vamos a Barra de menús/Formato/Combinar celdas.
- 3)Hacemos lo mismo con las celdas de los rangos A7:W7 , J13:N13 , J16:N16 y J17:N17.
- 4)Escribimos los textos y los números que aparecen en cada celda , excepto en las celdas J13 , S13 y J17 que contendrán fórmulas ( las fórmulas que se indican en los bocadillos).
- 5)En J13 ponemos **=J3** para que los que se ponga en J3 aparezca también en J13 sin que haya que escribirlo dos veces.
- 6)En S13 ponemos la fórmula que nos dará el resto de dividir el DNI entre 23 **=RESIDUO(J3;Q13)**.
- 7)En J17 ponemos la fórmula que buscará en las filas 8 y 9 ( rango A8:W9 ) la letra correspondiente al resto que aparece en la celda S13. **=BUSCARH( S13 ; A8:W9 ; 2 ; 2 )** .

8)**BUSCARH** funciona así:

Sintaxis

=BUSCARH(CriteriodeBúsqueda; Matriz; Índice; Ordenar)

**CriteriodeBúsqueda** es el valor buscado para la primer fila de la matriz. El resto **S13**.

**Matriz** es la referencia, la cual está compuesta por al menos dos filas . **(A8:W9).**

**Índice** es el número de la fila en la matriz que contiene el valor a devolver. La primera fila sería la número 1 y la segunda el número 2. Como queremos que nos devuelva una letra y las letras están en la fila 9 que es la segunda de la matriz (A8:W9) pondremos el número **2**.

**Ordenar** es un parámetro opcional que indica si la primera fila en la matriz es ordenada de manera ascendente. Ingrese el valor Booleano FALSO o cero si la primera columna no esta ordenada de manera ascendente. Las columnas ordenadas pueden ser buscadas más rápido y la función siempre devuelve un valor, incluso si el valor de búsqueda no fue acompañado, si esta entre el valor más alto y más bajo de la lista ordenada. En las listas sin ordenar, la búsqueda del valor debe corresponder exactamente. De lo contrario, la función devolverá este mensaje: **Error: Valor no disponible** .

# **ACTIVIDAD Nº 5 (Factura con referencias)**

En es te caso haremos otra factura , igual que hicimos en la actividad nº1 pero incorporaremos una pequeña base de datos de artículos.

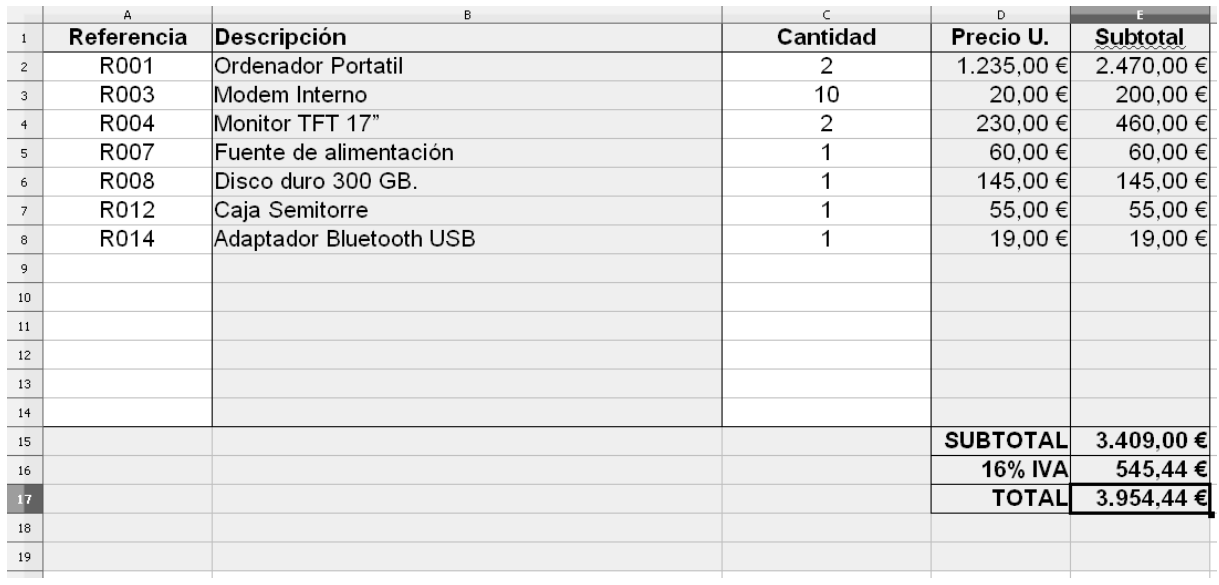

### **FACTURA**

#### **BASE DE DATOS**

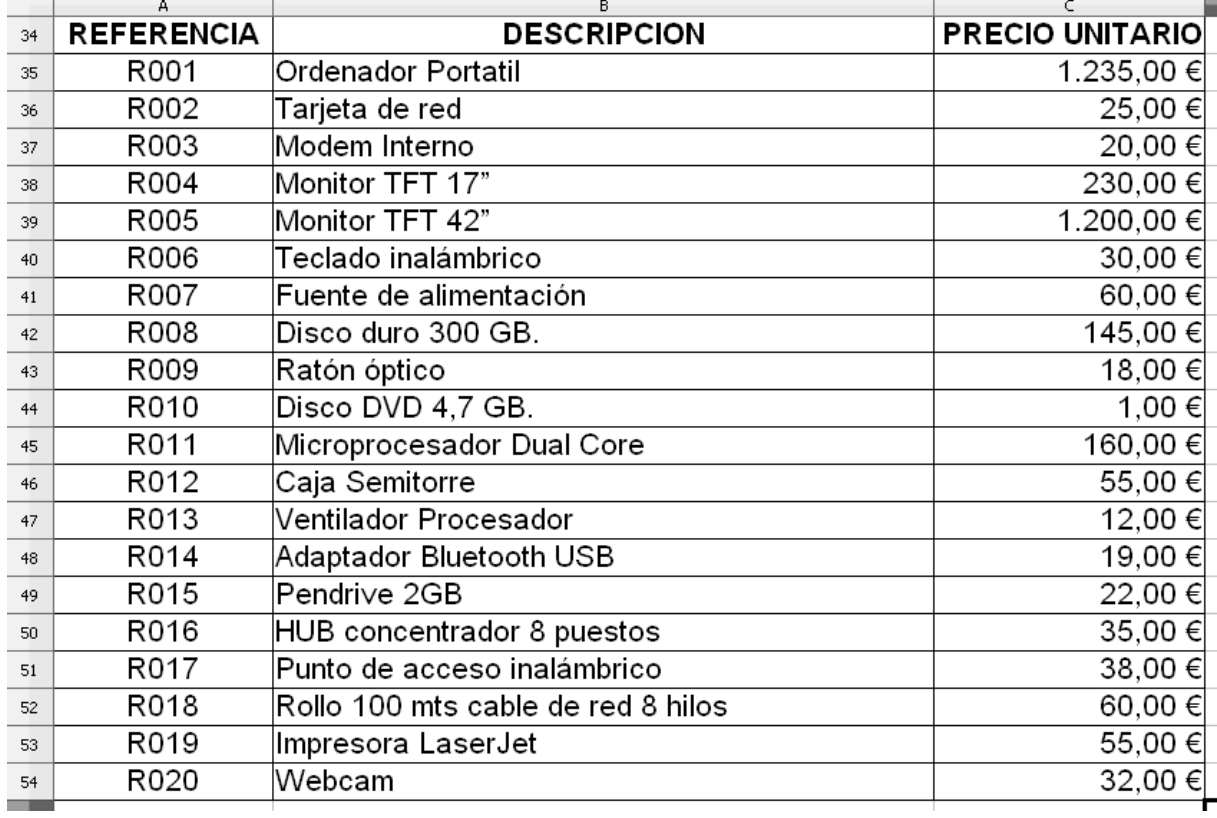

- 1)Esta hoja de cálculo funcionará de la siguiente forma: Introduciremos en la columna A de la factura un código de referencia de un artículo ( por ejemplo , R001 ) , en la columna Cantidad pondremos un número y en el resto de columnas nos deberá de aparecer automáticamente su Descripción , P.Unitario y Subtotal.
- 2)En aquellas filas en las que la columna referencia está en blanco no deberá de aparecer nada en ninguna de las otras columnas .

3)Para conseguir que en la celda B2 aparezca "Ordenador portátil" cuando escribimos en la celda A2 el código R001 tenemos una base de datos de artículos en el rango A34:C54. En esta base de datos tenemos REFERENCIA , DESCRIPCIÓN Y PRECIO UNITARIO de cada articulo.

4)En B2 tendríamos que poner la fórmula =  $BUSCARV(A2 ; $A$34: $C$54 ; 2)$ .

**A2** sería el valor buscado en el rango fijo **\$A\$34:\$C\$54** y queremos que nos devuelva la DESCRIPCIÓN que está en la columna **2** de ese rango

- 5)Si lo hiciéramos así la factura funcionaría , pero en aquellas filas donde no se introdujera una referencia aparecería en la celda de la Descripción del artículo "**#N/A**" indicando un error en la fórmula pues le falta un parámetro.
- 6)Para solucionarlo meteremos la fórmula =BUSCARV(A2 ; \$A\$34:\$C\$54 ; 2) dentro de una función condicional llamada **SI**.

7)La sintaxis de esta función "**SI**"es la siguiente:

Especifica una prueba lógica que debe llevarse a cabo.

#### **SI(Prueba; ValorSiVerdadero; "SiNoValor")**

**Prueba** es cualquier valor o expresión que pueda ser VERDADERO o FALSO.

**ValorSiVerdadero** (opcional) es el valor que devuelve si la prueba lógica es VERDADERO

**SiNoValor** (opcional) es el valor que devuelve si la prueba lógica es FALSO.

En las funciones de OpenOffice.org Calc, los parámetros marcados como "opcionales" se pueden omitir únicamente si no les sigue ningún parámetro. Por ejemplo, en una función que tiene cuatro parámetros cuyos dos últimos están marcados como "opcionales", se puede omitir el parámetro 4 o los parámetros 3 y 4; sin embargo, no se puede omitir solamente el parámetro 3.

#### **Ejemplo:**

**=SI(A1>5;100;"demasiado pequeño")** Si el valor en A1 es mayor a 5, el valor 100 es introducido en la celda actual; de lo contrario, se introduce el texto "demasiado pequeño" (sin comillas).

8)En nuestro caso en la celda B2 hay que poner =  $SI(A2 \sim$ "";BUSCARV(A2; \$A\$34: \$C\$54; 2);" ")

**A2<>""** es la prueba lógica que significa si la celda A2 es diferente del texto vacío. Si la celda A2 tuviese un código como R001 el resultado de la prueba sería VERDADERO.

**BUSCARV(A2;\$A\$34:\$C\$54;2)** lo que devuelva BUSCARV es lo que aparecerá en B2 en caso de que la prueba lógica sea VERDADERO.

**" "** y un espacio en blanco sería lo que aparecería en B2 si la prueba es FALSO.

- 9)Siguiendo esta misma lógica en la celda D2 del precio unitario hay que poner  $=SI(A2\leq^{\prime\prime\prime\prime};BUSCARV(A2;SA$34:SC$54;3);''''$  , esta vez queremos que la función nos devuelva la columna 3 Precio Unitario de la base de datos.
- 10)En la celda E2 estará =D2\*C2.
- 11)En la E15 =SUMA(E2:E14).
- 12)En la E16 =E15\*0,16.
- 13)En la E17 =E16+E15.
- 14)La base de datos utilizada evidentemente ha sido pequeña , pero podría ser mucho más grande e incluso no tiene por que estar en la misma hoja de cálculo sino que podría estar guardada en otro archivo.

## **ACTIVIDAD Nº 6 (Liga de fútbol)**

En esta actividad llevaremos el control de los resultados que se van produciendo en una liga de fútbol : partidos ganados,perdidos,empatados,goles a favor y goles en contra. Una vez que modificamos los datos se tienen que recalcular los partidos jugados , la diferencia de goles y los puntos . En función de los puntos y de la diferencia de goles se ordenarán los equipos de forma automática cuando pulsemos el botón **ORDENAR**.

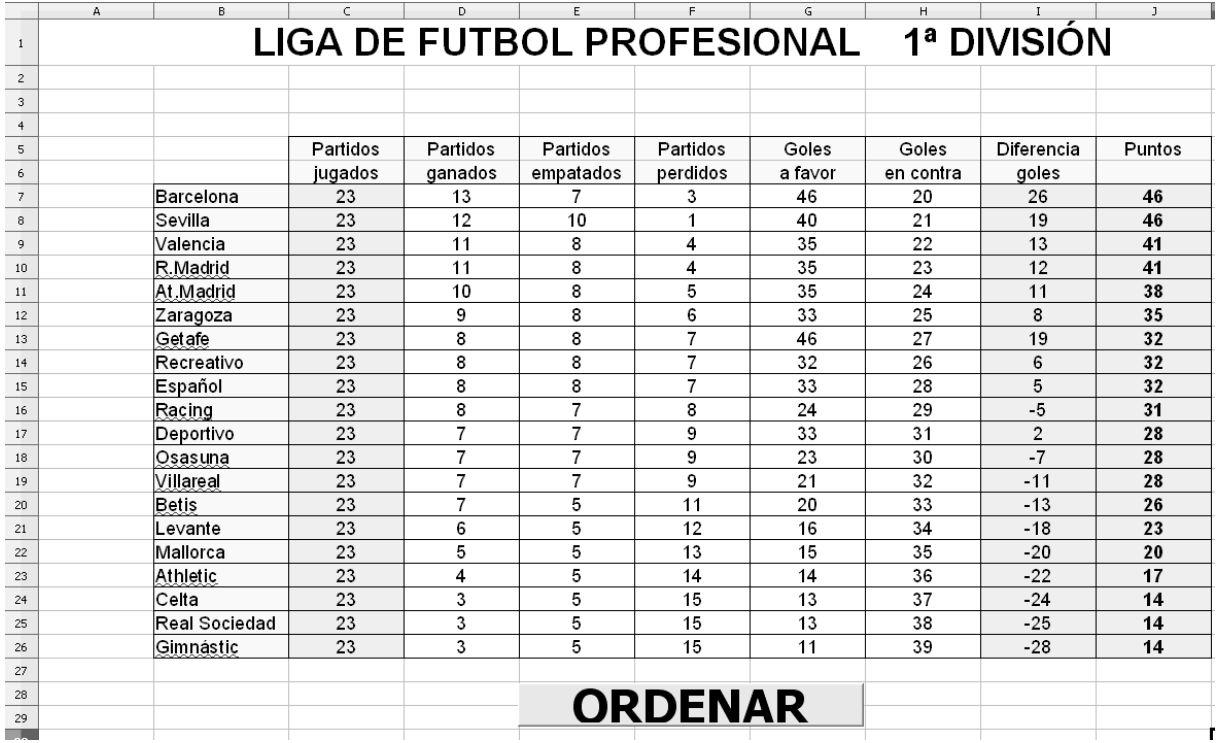

1)En primer lugar aplicaremos un borde a las celdas que formarán parte de la tabla de clasificación desde **Barra de menús/ Formato / Celdas..pestaña Bordes**

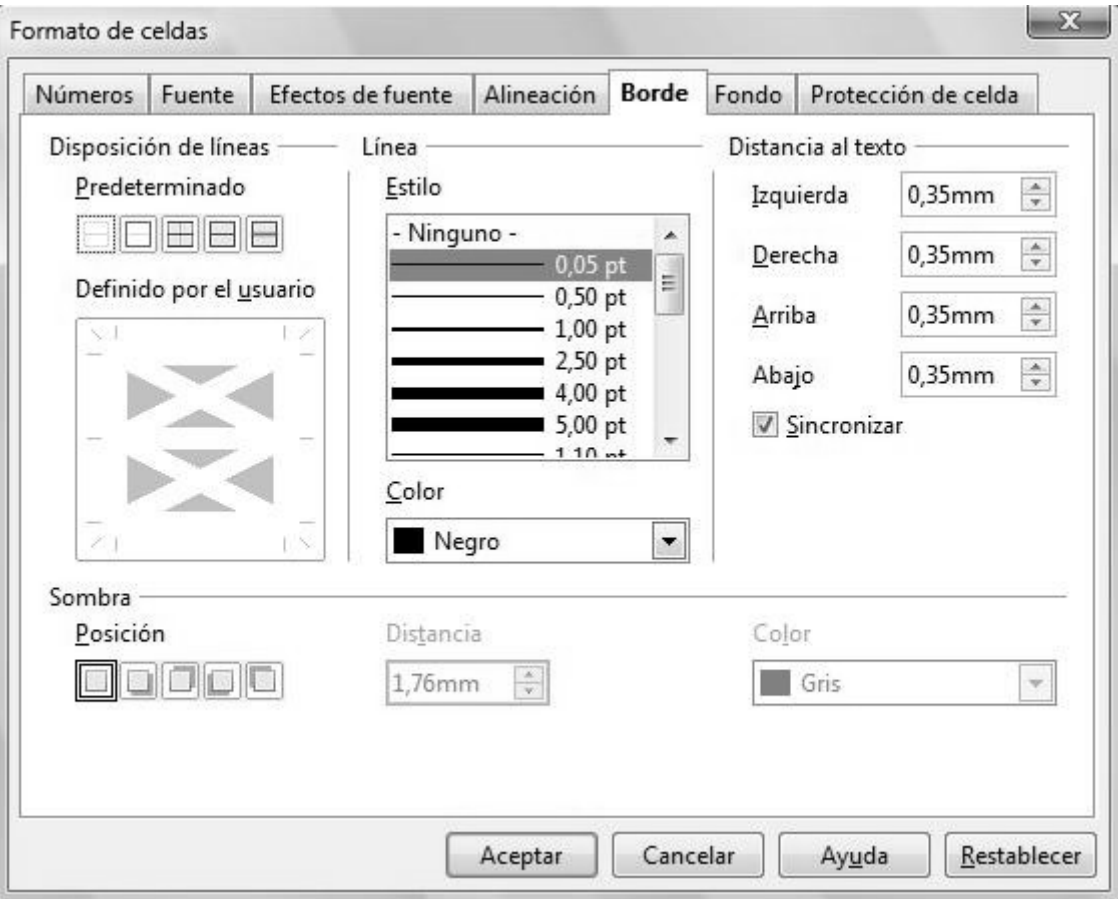

2)Escribimos en cada celda el texto o número correspondiente , excepto en las columnas C, I y J donde hay que introducir unas fórmulas.

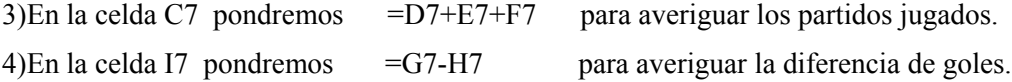

5)En la celda J7 pondremos = $D7*3+E7$  para calcular los puntos conseguidos.

6)Dibujaremos el botón **ORDENAR**, para ello tenemos que hacer visible la Barra de herramientas Campos de control de formularios desde **Barra de menús / Ver / Barra de herramientas / Campos de control de formularios**.

7)En un principio la barra de herramientas que aparece estará en Modo ejecución , que significa que los controles que tenemos insertados en la hoja de cálculo están operativos y no se pueden modificar. Pero para poder insertar el botón ORDENAR tenemos que poner la barra de herramientas en modo diseño, para lo cual pulsaremos el icono

8)Aspecto de la barra cuando está en modo ejecución:

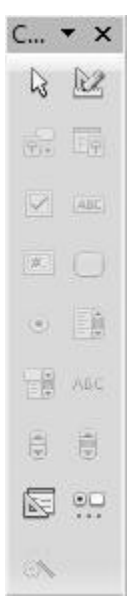

9)Aspecto de la barra cuando está en modo diseño:

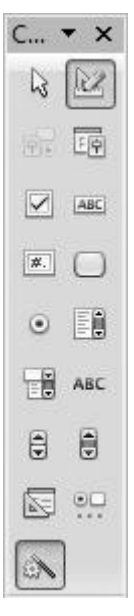

10)Una vez tenemos la barra en modo diseño seleccionamos el icono botón .

11)Dibujamos el botón arrastrando con el ratón en el lugar elegido de la pantalla.

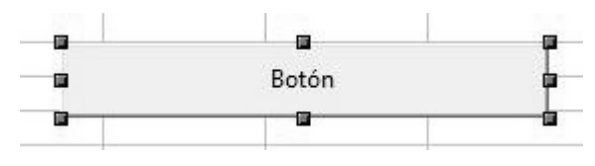

12)Ahora hacemos clic con el botón derecho del ratón encima del botón insertado y elegimos "Campo de control..."en el menú contextual que nos aparece .

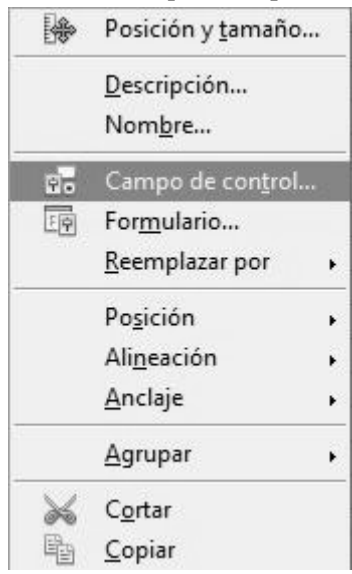

13)Tendremos acceso entonces al cuadro de diálogo de los propiedades del botón.

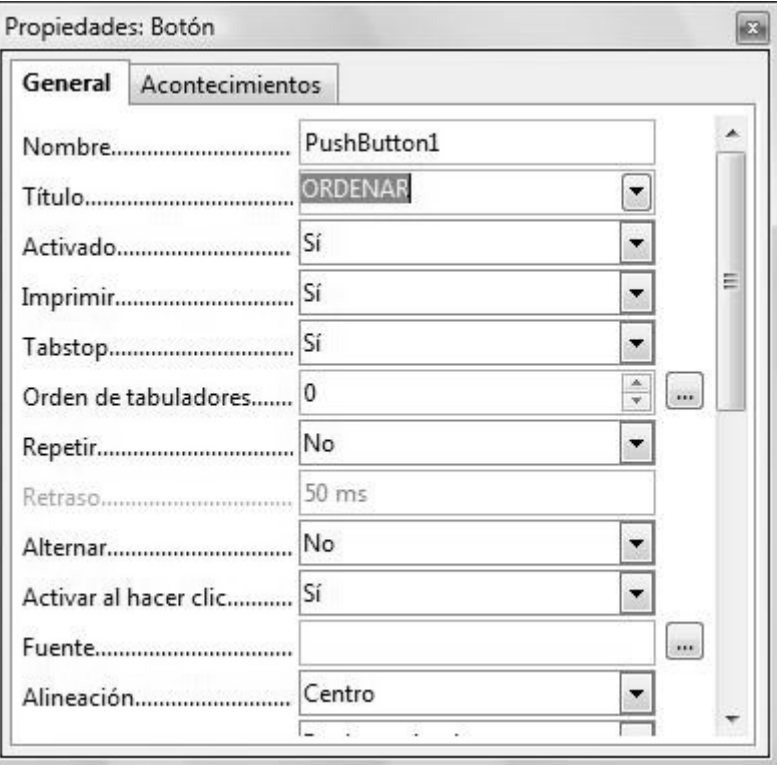

14)En este cuadro cambiaremos en al pestaña General el "Título" y pondremos ORDENAR y cambiaremos también el tamaño de la letra por otro mayor en "Fuente" "..." .

15)Posteriormente desde la pestaña Acontecimientos le asignaremos a nuestro botón la acción que debe de realizar.

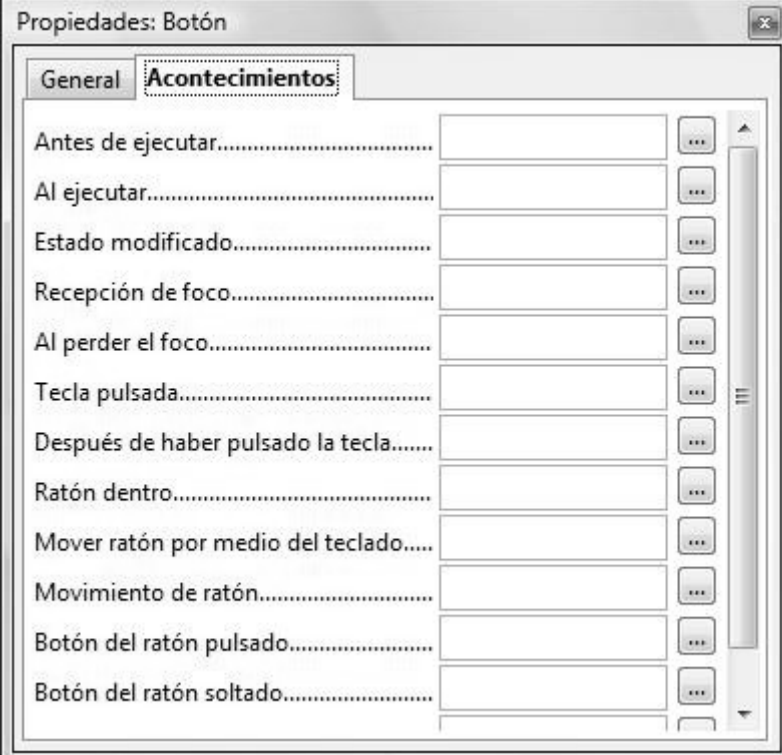

- 16)Pero antes tenemos que grabar la acción que le asignaremos en una MACRO . Una MACRO es simplemente una cadena de acciones u operaciones que ejecutamos en una hoja de cálculo pero que podemos grabar y darle nombre de forma que podemos volver a ejecutar esa misma cadena de acciones simplemente invocándola con el nombre asignado.
- 17)Para grabar una MACRO:
	- 1. Abra el documento para el que desee grabar una macro.
	- 2. Seleccione **Herramientas Macros Grabar macro**.

Puede ver el pequeño diálogo **Grabar macro** con un solo botón, **Finalizar grabación**.

3. Efectúe las acciones que desee grabar en el documento.

Pulse la tecla Esc para deseleccionar un objeto, ya que el grabador de la macro no graba esta acción mediante una pulsación del ratón.

4. Pulse **Finalizar grabación**.

Aparece el diálogo **Macro** donde puede guardar y ejecutar la macro.

Si desea cancelar la grabación sin guardar una macro, pulse el botón **Cerrar** del diálogo **Grabar macro**.

- 5. Si desea guardar la macro seleccione primero el objeto donde desee guardar la macro en el cuadro de lista **Guardar la macro en**.
- 6. Si desea que la macro se guarde en una nueva biblioteca o módulo pulse el botón **Biblioteca nueva** o **Módulo nuevo** y escriba un nombre para la biblioteca o el módulo.
- 7. Asigne un nombre a la macro nueva en el cuadro de texto **Nombre de la macro**. Como nombre no utilice palabras clave de Basic.

#### 8. Pulse en **Guardar**.

Limitaciones del grabador de macros.

Los siguientes acciones **no** se graban:

- La apertura de ventanas no esta grabado.
- Acciones realizada en otra ventana que donde el grabador fue iniciado, no están grabados.
- Cambio de ventana no esta grabado.
- Acciones que no están relacionado al contenido del documento no están grabados. Por ejemplo, cambios realizado en el dialogo de Opciones, el organizador de Macros, personalización.
- Selecciones están grabado solamente si están realizado a través del teclado (andar del cursor), pero no cuando se mueve por el ratón.

El grabador de macro solamente funciona en Calc y Writer.

18)Una MACRO se puede asignar a distintos tipos de eventos:

En la pestaña **Acciones** se pueden vincular macros con acciones que tienen lugar en los campos de control del formulario.

Cuando tiene lugar el evento, se llama a la macro vinculada. Para asignar una macro a un evento, pulse el botón **...**. Se abre el diálogo .

Para acceder a este comando... Menú contextual de un elemento de formulario seleccionado **Campo de control...** - Ficha **Acontecimientos .** Abra la barra de herramientas Campos de control de formulario o Diseño de formularios y haga clic en el icono **Campo de control** - ficha **Eventos**

Hay distintas acciones disponibles en función del campo de control. En la pestaña **Acciones** se muestran únicamente las acciones disponibles para el campo de control y contexto seleccionados. Están definidas las siguientes acciones:

#### **Antes de ejecutar**

Este evento tiene lugar antes de una acción, se activa haciendo clic en el control. Por ejemplo, haciendo clic en el botón "Enviar" inicia una acción enviada; sin embargo, el proceso actual "enviado" se inicia solamente cuando el evento **Iniciando** ocurre. El evento **Antes de comenzar** le permite parar el proceso. Si el método vinculado devuelve FALSO, **Iniciando** no podrá ser ejecutado.

#### **Al ejecutar**

El evento **Al iniciar** tiene lugar cuando se inicia una acción. Por ejemplo, si en el formulario se incluye un botón "Enviar", el proceso de envío representa la acción que se iniciará.

#### **Modificado**

El evento **Modificado** tiene lugar cuando el campo de control pierde el foco y su contenido cambia al haberlo perdido.

#### **Texto modificado**

El evento **Texto modificado** tiene lugar si se introduce o modifica un texto en un campo de entrada.

#### **Estado modificado**

El evento **Estado modificado** tiene lugar si el estado del campo de control ha cambiado.

#### **Recepción de foco**

El evento **Recepción de foco** tiene lugar si un campo de control está resaltado.

#### **Pérdida de foco**

El evento **Al perder el foco** tiene lugar si un campo de control deja de estar resaltado.

#### **Tecla pulsada**

El evento **Tecla pulsada** tiene lugar cuando el usuario pulsa una tecla cuando el campo de control está resaltado. Este evento puede estar vinculado a una macro para comprobar las entradas.

#### **Tecla suelta**

El evento **Después de haber pulsado una tecla** ocurre cuando el usuario suelta cualquier tecla cuando el control tiene el foco.

#### **Ratón dentro**

El evento **Ratón dentro** tiene lugar si el ratón se encuentra dentro del campo de control.

#### **Mover ratón por medio del teclado**

El Evento **Mover el ratón mientras se presiona una tecla** ocurre cuando el ratón se arrastra mientras una tecla es presionada. Un ejemplo, cuando durante el arrastrar y soltar, adicionalmente se presiona una tecla que determina el modo (mover o copiar).

#### **Movimiento de ratón**

El evento **Movimiento de ratón** tiene lugar si el ratón se mueve por encima del campo de control.

#### **Botón de ratón pulsado**

El evento **Botón del ratón pulsado** tiene lugar si se pulsa el botón del ratón cuando el puntero se encuentra sobre el campo de control.

#### **Botón del ratón suelto**

El evento **Botón del ratón soltado** tiene lugar si se suelta el botón del ratón cuando el puntero se encuentra sobre el campo de control.

#### **Ratón fuera**

El evento **Ratón fuera** tiene lugar cuando el ratón se encuentra fuera del campo de control.

#### **Antes de actualizar**

El evento Antes de actualizar tiene lugar antes de que el contenido del campo de control modificado por el usuario se escriba en el origen de datos. La macro vinculada puede, por ejemplo, impedir esta acción devolviendo el valor "FALSE".!

#### **Después de actualizar**

El evento Después de actualizar tiene lugar después de que el contenido del campo de control modificado por el usuario se haya escrito en el origen de datos.

#### **Antes de restablecer**

El evento **Antes de restablecer** tiene lugar antes de restablecer un formulario. La macro vinculada puede, por ejemplo, impedir esta acción devolviendo el valor "FALSE".

Se restablecerá un formulario cuando se cumpla una de las siguientes condiciones:

- El usuario pulsa un botón (HTML-) definido como botón Reset.
- Se crea un registro nuevo vacío en un formulario vinculado a la fuente de datos. Por ejemplo, se puede pulsar el botón **Registro siguiente** en el último registro.

#### **Después de restablecer**

El evento **Después de restablecer** tiene lugar después de restablecer un formulario.

1)La MACRO que tenemos que grabar para nuestro botón ORDENAR consiste en lo siguiente:

Primero vamos a Barra de menús / Herramientas / Macro / Grabar macro y nos aparece en pantalla un cuadro como este:

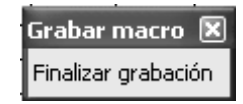

Luego comenzamos a realizar las operaciones que se van a ir grabando. Lo que queremos hacer es ordenar el rango de celdas B7:J26 , seleccionamos con el ratón dicho rango , vamos a Barra de menús / Datos / Ordenar... pestaña Criterios.

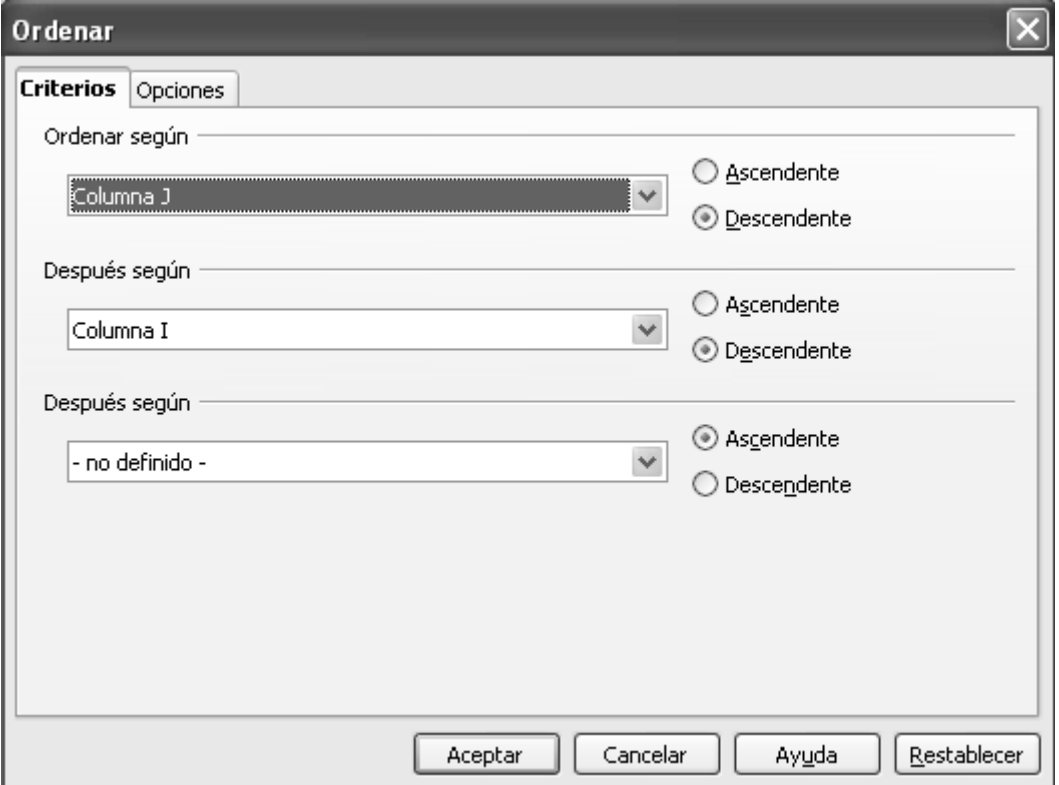

2) Elegimos que se ordene primero por la columna J ( que son los puntos ) y luego por la columna I ( que es la deferencia de goles ) y en los dos casos de forma descendente.

3)Pulsamos Aceptar.

4)Le damos a Finalizar grabación y nos aparecerá el siguiente cuadro:

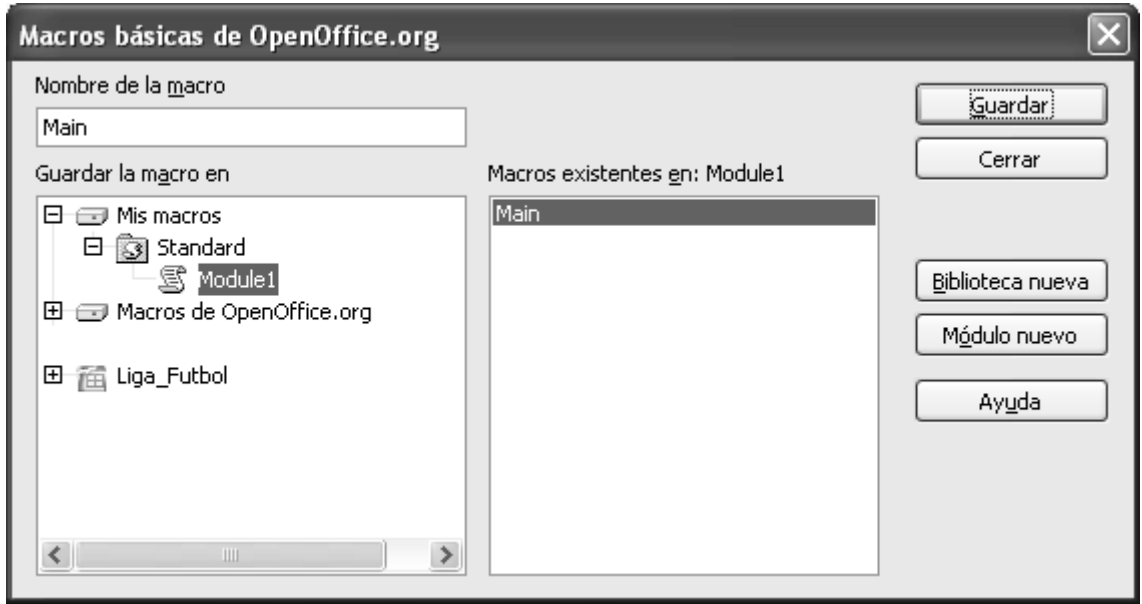

5)Llamamos a la Macro ORDENAR y la guardamos.

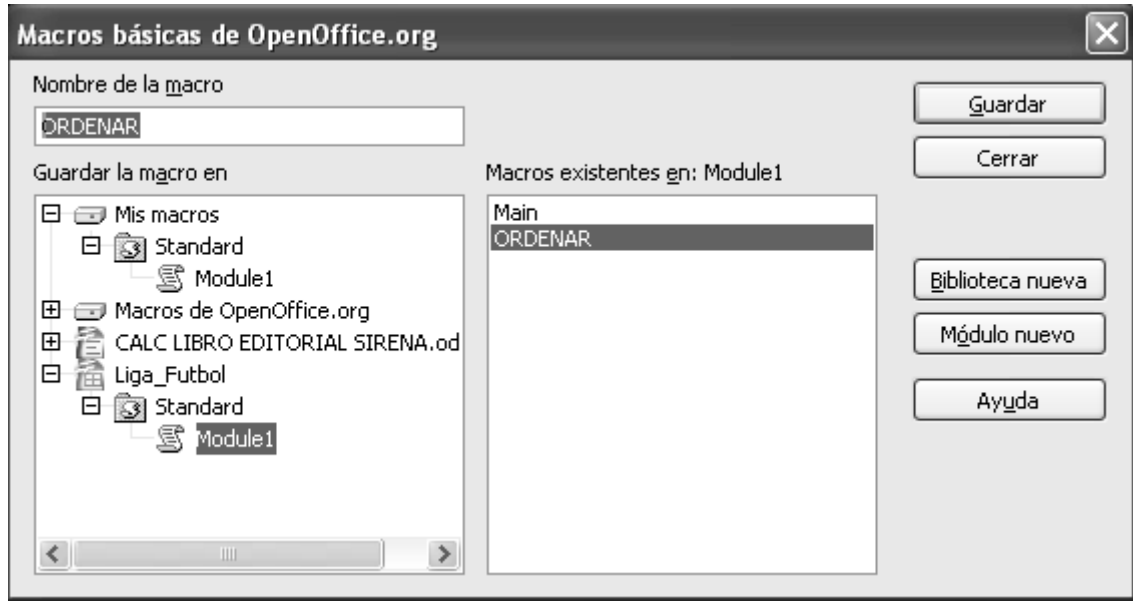

- 6)Ahora tenemos que asignarle al botón Ordenar la Macro que hemos guardado antes y hemos llamado ORDENAR.
- 7)Hacemos visible la barra de herramientas "Campos de control de formulario" y la ponemos en modo diseño.
- 8)Seleccionamos el botón ordenar , y desde el menú contextual (botón derecho del ratón) Campo de control... accedemos a este cuadro:

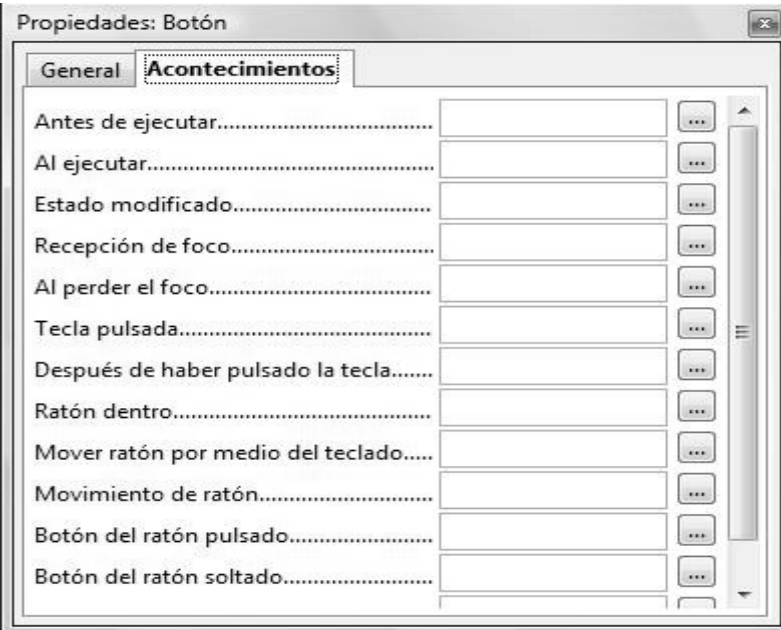

9)Asignaremos la MACRO ORDENAR al acontecimiento "Botón del ratón pulsado" , para ello pulsamos en el icono que hay a la derecha con tres puntos suspensivos dentro.

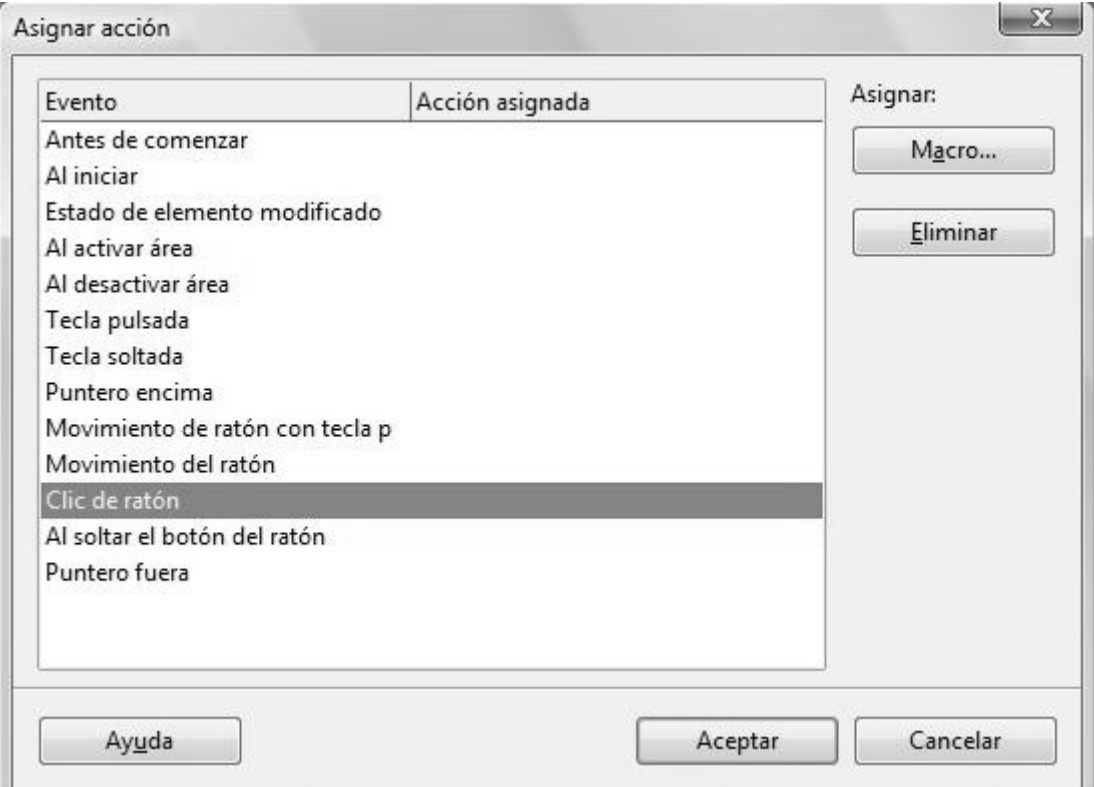

10)Seleccionamos como evento "clic de ratón" y pulsamos el botón "Macro...".

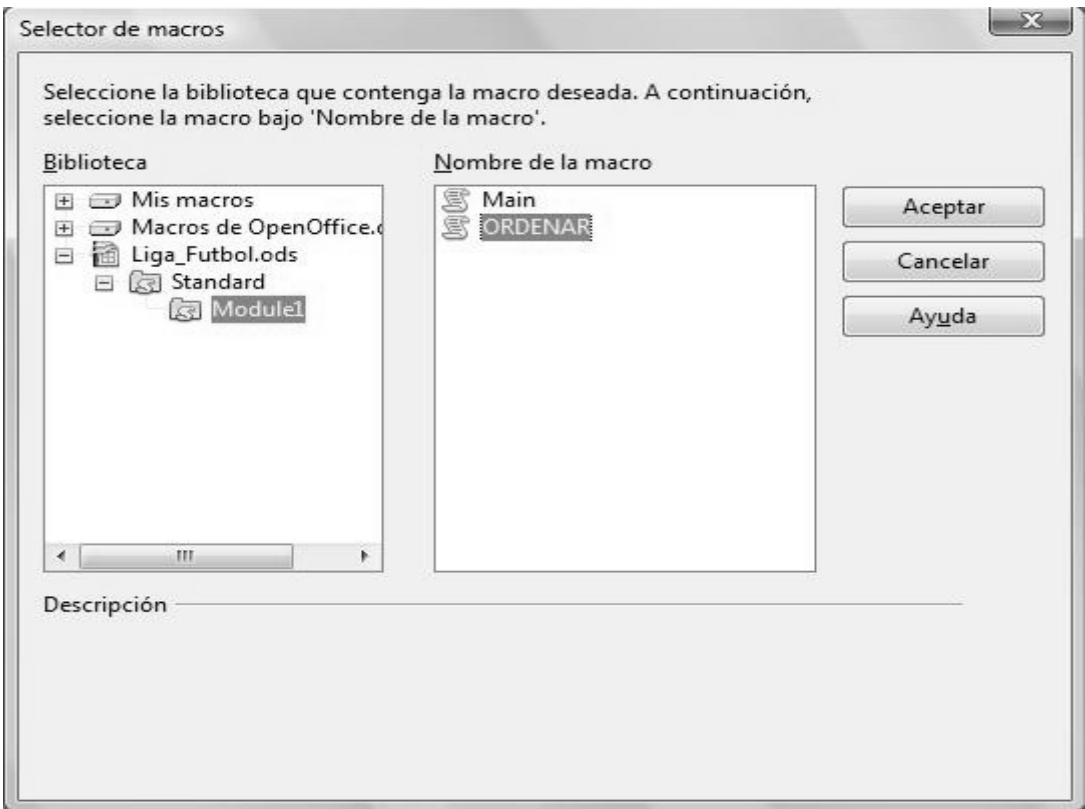

11)Buscamos la Macro ORDENAR y pulsamos Aceptar. Aparecerá entonces la Macro asignada.

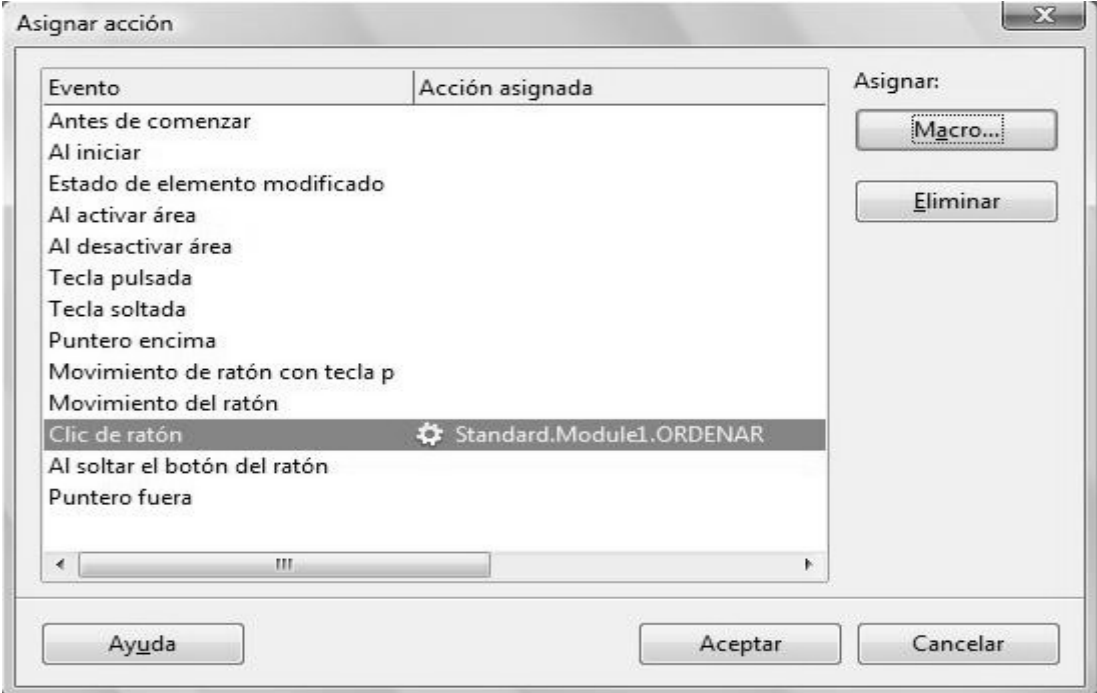

12)Y tras Aceptar nos aparece :

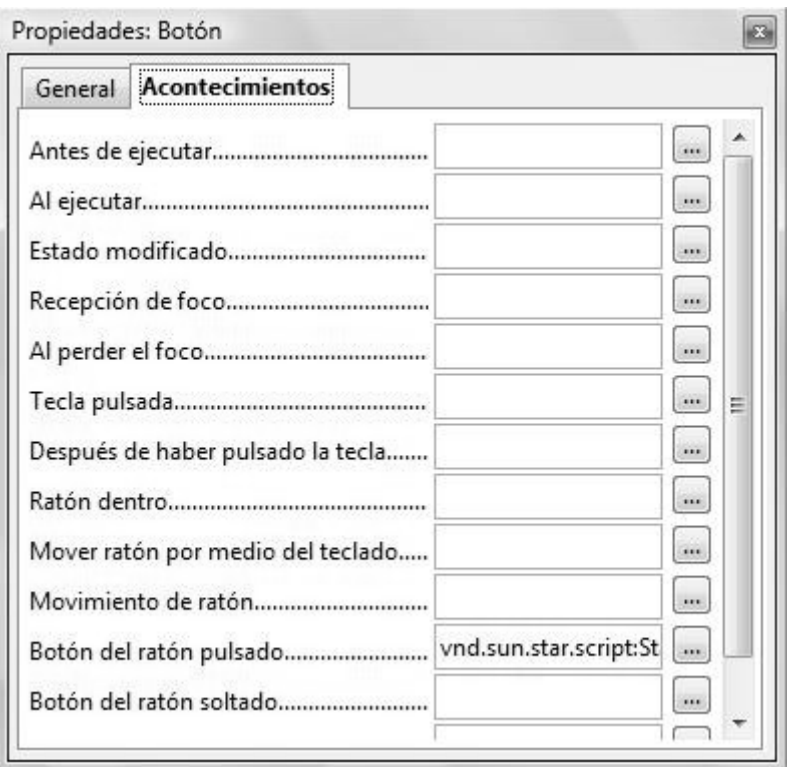

13)Ahora tenemos que poner la Barra de herramientas de Campos de control de formulario en modo ejecución y ya podremos usar el botón Ordenar. Cambia algún dato de algunos de los equipos de fútbol (pon por ejemplo más partidos ganados) y comprueba si el botón reordena la tabla.

# **ACTIVIDAD Nº 7 (Cliclismo)**

Esta actividad tiene algo en común con la anterior pues también le hemos incorporado un botón para ordenar.

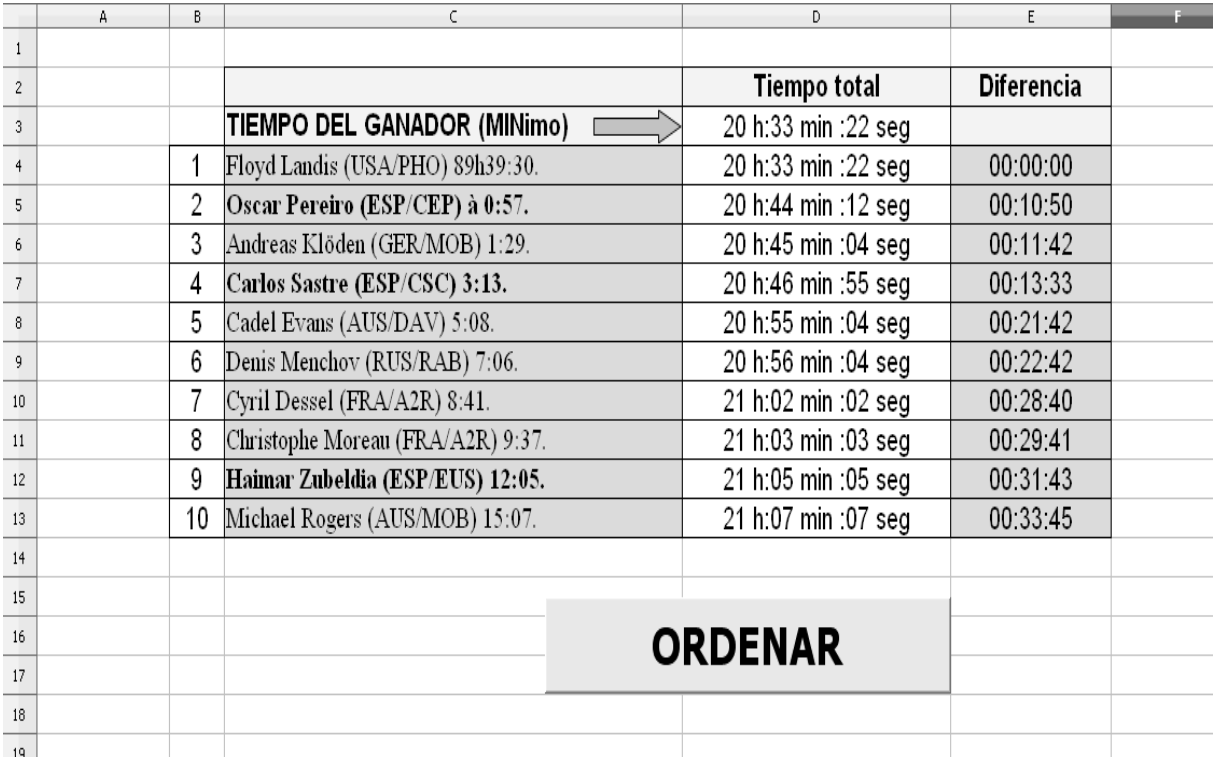

1) En este caso se trata de ciclistas que están participando en la Vuelta a España . Hay que introducir a mano los tiempos que figuran en el rango de celdas D4:D13 , estos tiempos se introducen por teclado escribiendo por ejemplo 20:44:12 en el caso de Oscar Pereiro a continuación tendréis que ir a Formato / Celdas para que se visualicen como 20 h:44 min :12 seg

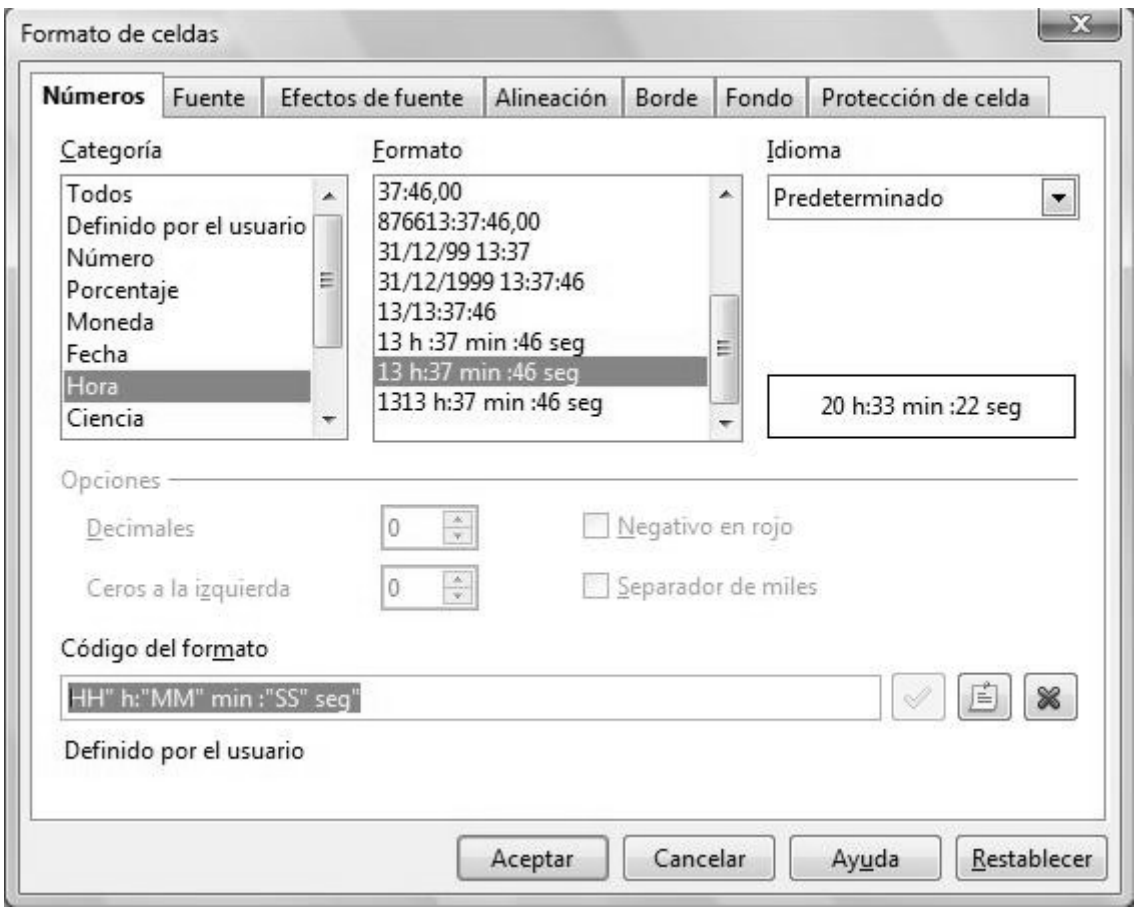

- 2)En la celda D3 hay que calcular cual es el ciclista que tiene el menor tiempo , utilizaremos la fórmula = $MÍN(D4:D13)$ .
- 3)En las celdas de la columna E por ejemplo en E4 hay que calcular la diferencia con respecto al tiempo mínimo. = D4-\$D\$3.
- 4)La tabla se ordenará en orden ascendente según la columna E.

# **ACTIVIDAD Nº 8 (Sistema de ecuaciones)**

Con esta hoja de cálculo solucionaremos cualquier sistema de ecuaciones de tres incógnitas y tres ecuaciones.

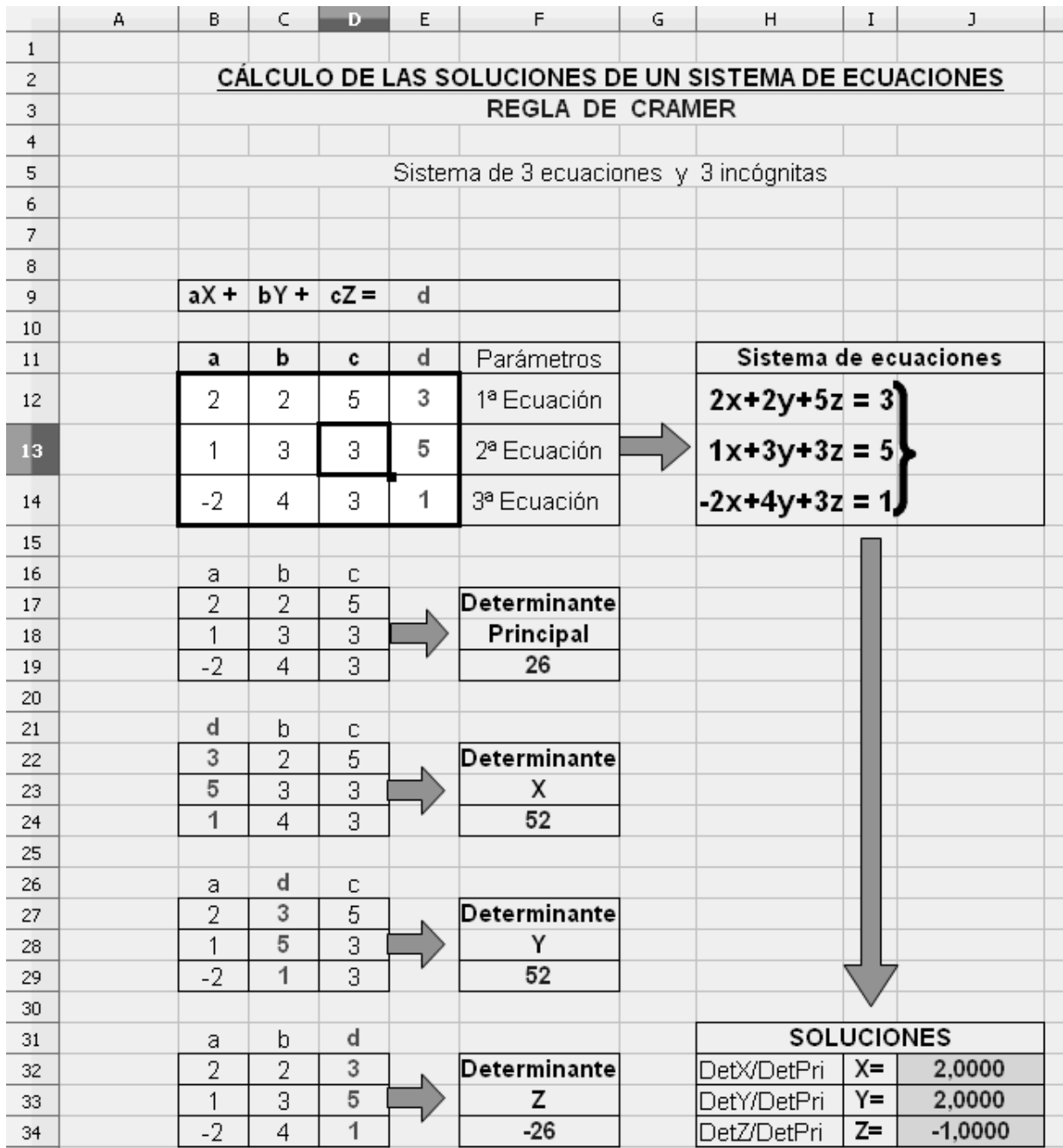

- 1) En el rango B12:E14 es donde iremos variando los los términos independientes y los coeficientes que multiplican a las incógnitas. Todas las demás celdas funcionarán de forma automática.
- 2) Las celdas H12 , H13 y H14 tienen insertadas unas fórmulas para que al cambiar los coeficientes aparezcan las tres ecuaciones perfectamente bien enunciadas . Por ejemplo , en H12 está la fórmula

**=B12&"x"&SI(C12<0;"";"+")&C12&"y"&SI(D12<0;"";"+")&D12&"z"&"="&" "&E12**

El símbolo & significa concatenar , con él se puede formar un texto largo a partir de textos más cortos. Cuando se quiere hacer referencia a un texto concreto hay que ponerlo entre comillas como "x" , que significa que queremos que aparezca la letra x.

Las funciones SI condicionales están para que cuando un coeficiente sea positivo se vea el signo + en la ecuación y no se vea cuando el coeficiente es negativo.

3) Otra forma de concatenar , además de usando & ,es con la función CONCATENAR:

Combina varias cadenas de caracteres en una sola.

Sintaxis

CONCATENAR("Texto1"; ...; "Texto30")

**Texto 1; Texto 2; ...** representa hasta 30 pasajes el cual van a combinar dentro de una cadena. Ejemplo

=CONCATENAR("Buenos ";"Días";"Sra. ";"Doe") devuelve: Buenos Días Sra. Doe.

4) Si usáramos CONCATENAR ,en el caso de H12 la fórmula quedaría así:

**=CONCATENAR(B12;"x";SI(C12<0;"";"+");C12;"y";SI(D12<0;"";"+");**

**D12;"z";"=";" ";E12**

- 5)Para calcular el determinante principal se utiliza en la celda F19 la fórmula  $=MDETERM(B17:D19)$
- 6) En F24 calculamos el determinante  $X = MDETERM(B22:D24)$ .
- 7) En F29 calculamos el determinante Y =MDETERM(B27:D29).
- 8) En F34 calculamos el determinante  $Z = MDETERM(B32:D34)$ .
- 9) La solución de la incógnita X la obtenemos de dividir el determinante X entre el determinante principal , por lo que en la celda J32 pondremos =F24/F19.
- 10)El resto de incógnitas se solucionan de manera similar.

## **ACTIVIDAD Nº 9 (Gráficos)**

En esta actividad crearemos unos gráficos a partir de una tabla de valores. Haremos tres gráficos distintos : Uno circular , uno de barras y otro circular en 3D.

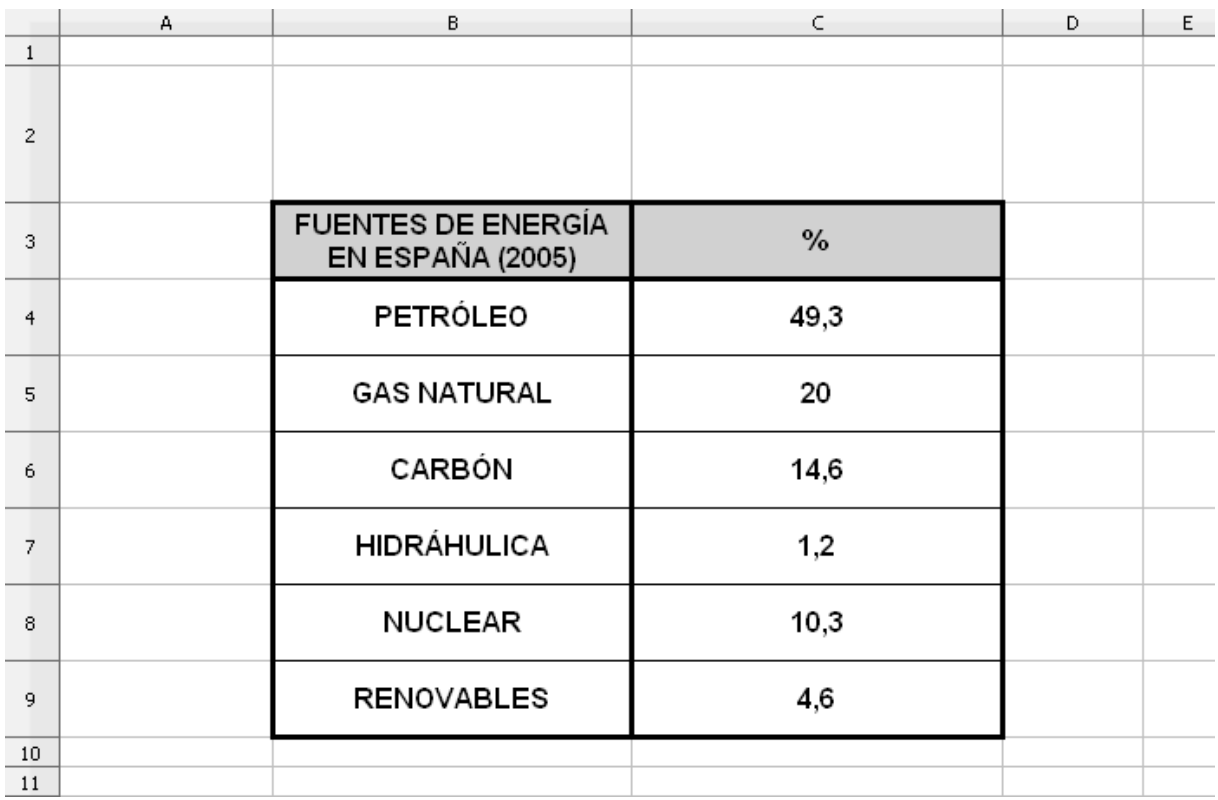

# **FUENTES DE ENERGIA**

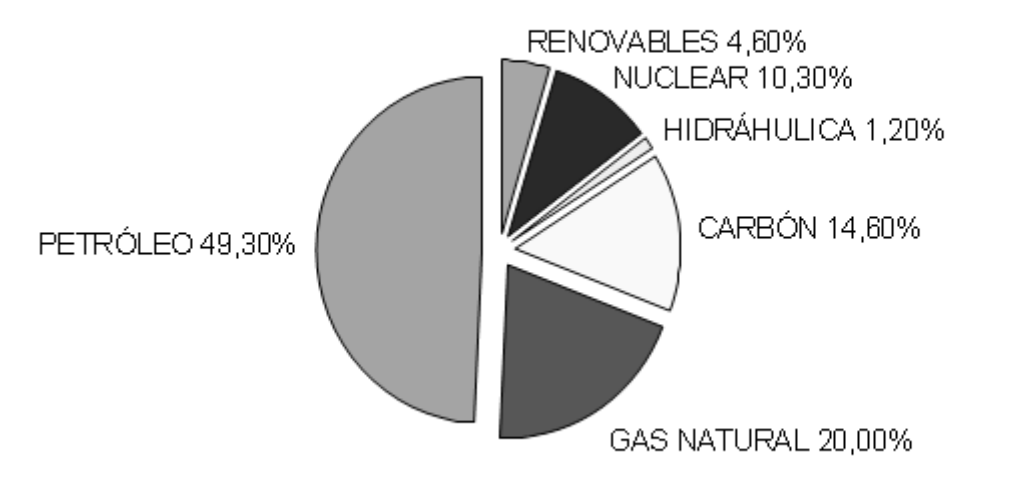

 $\bar{1}$ 

 $\mathbf{r} = \mathbf{r} \times \mathbf{r}$  . The set

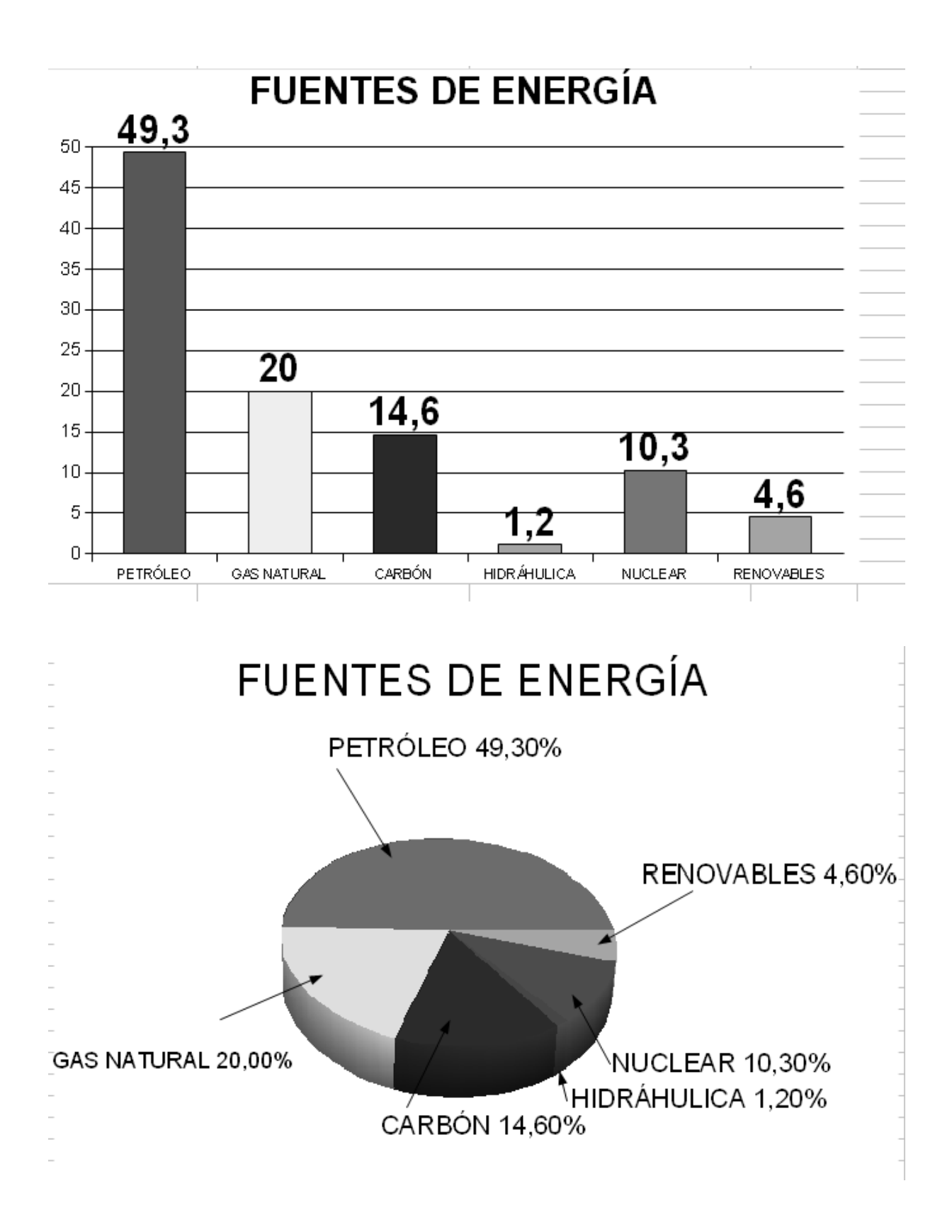

- 1) En primer lugar creamos la tabla con los valores que representaremos en los gráficos.
- 2) Una vez creada seleccionamos la tabla entera con el ratón y vamos a la Barra de menús / Insertar / Gráfico...

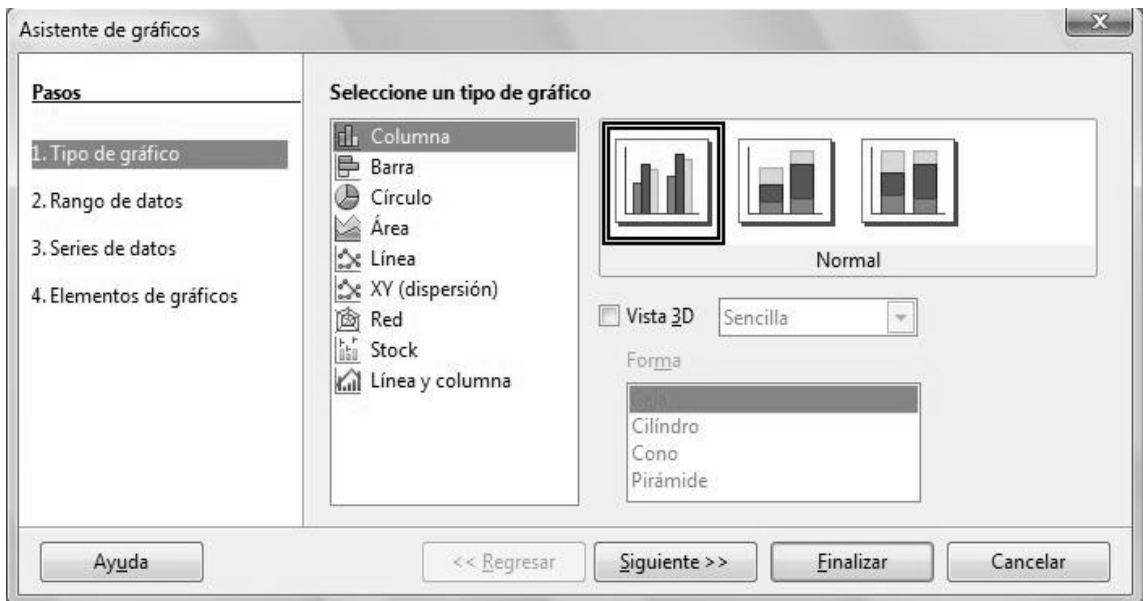

Seleccionamos el tipo de gráfico que queremos y le damos a Siguiente.

3) Podemos elegir de nuevo el rango de celdas en el que está la tabla con los datos.

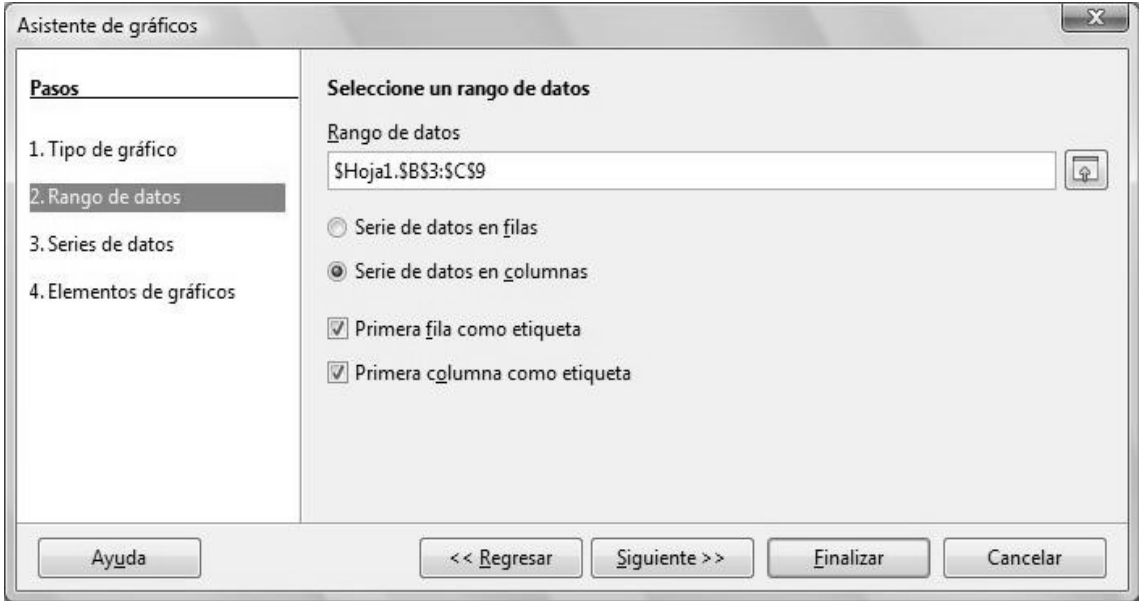

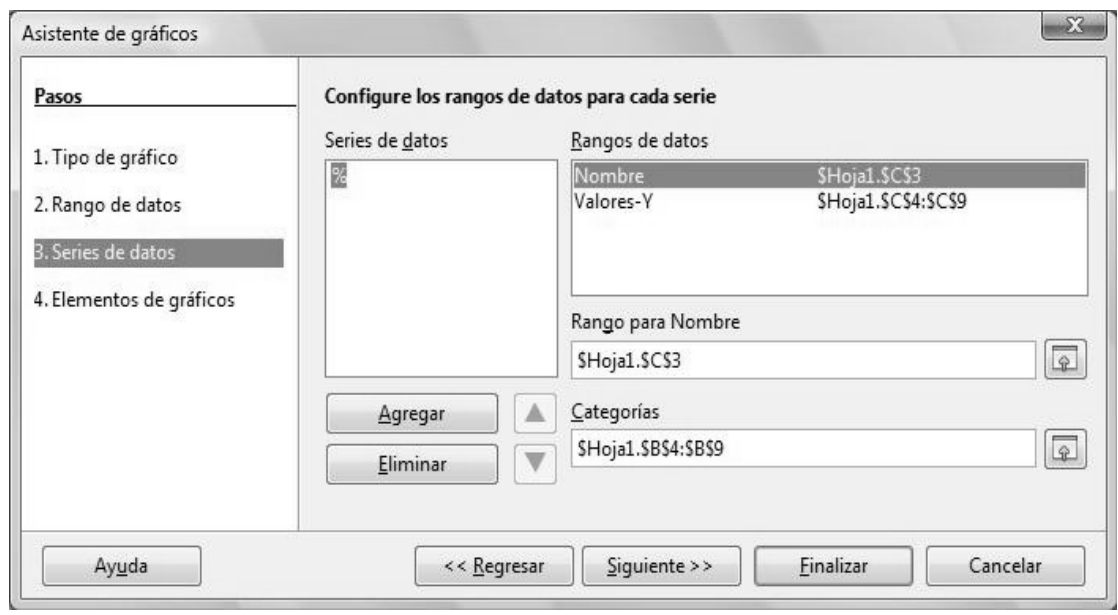

4) A continuación podemos indicar donde están los textos que deben de aparecer junto al gráfico y donde los valores numéricos.

5) Y para terminar le podemos poner Título, Leyendas de los ejes , etc..

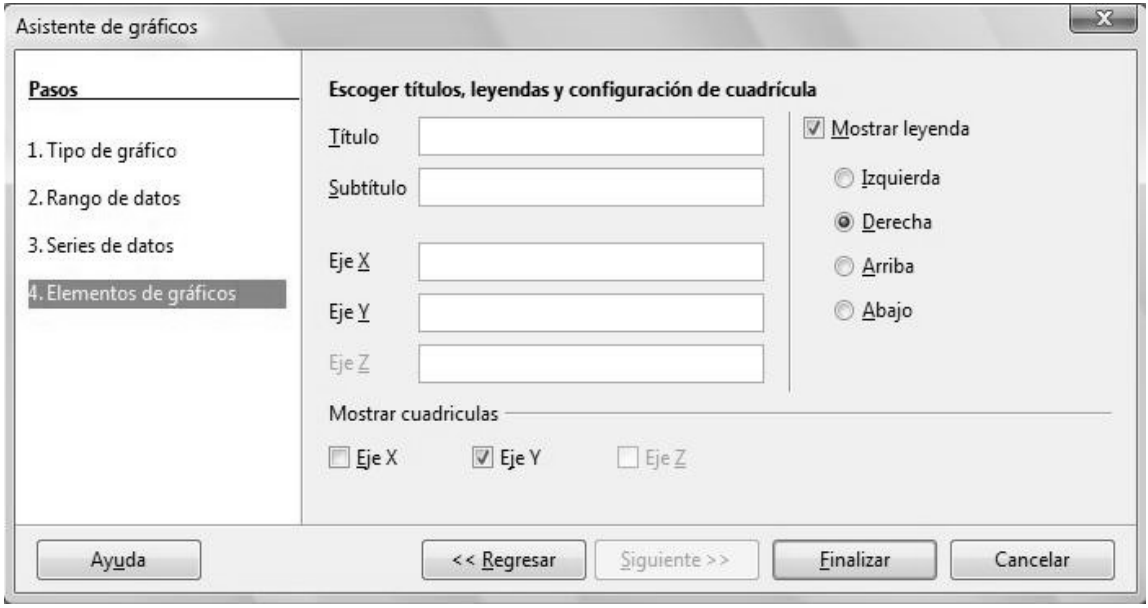

## **ACTIVIDAD Nº 10 (Lotería)**

Esta es una actividad que proponemos para que el alumno la solucione. Consiste en que al pulsar el botón GENERAR NUMERO cambie el número de la celda B8 , si la última cifra del número es 7 debe de aparecer en la celda B11 el texto HAS GANADO y si no debe aparecer SIGUE JUGANDO.

Una posible solución para le celda B11 sería:

**=SI(RESIDUO(B8+3;10)=0;"HAS GANADO";"Sigue jugando")**

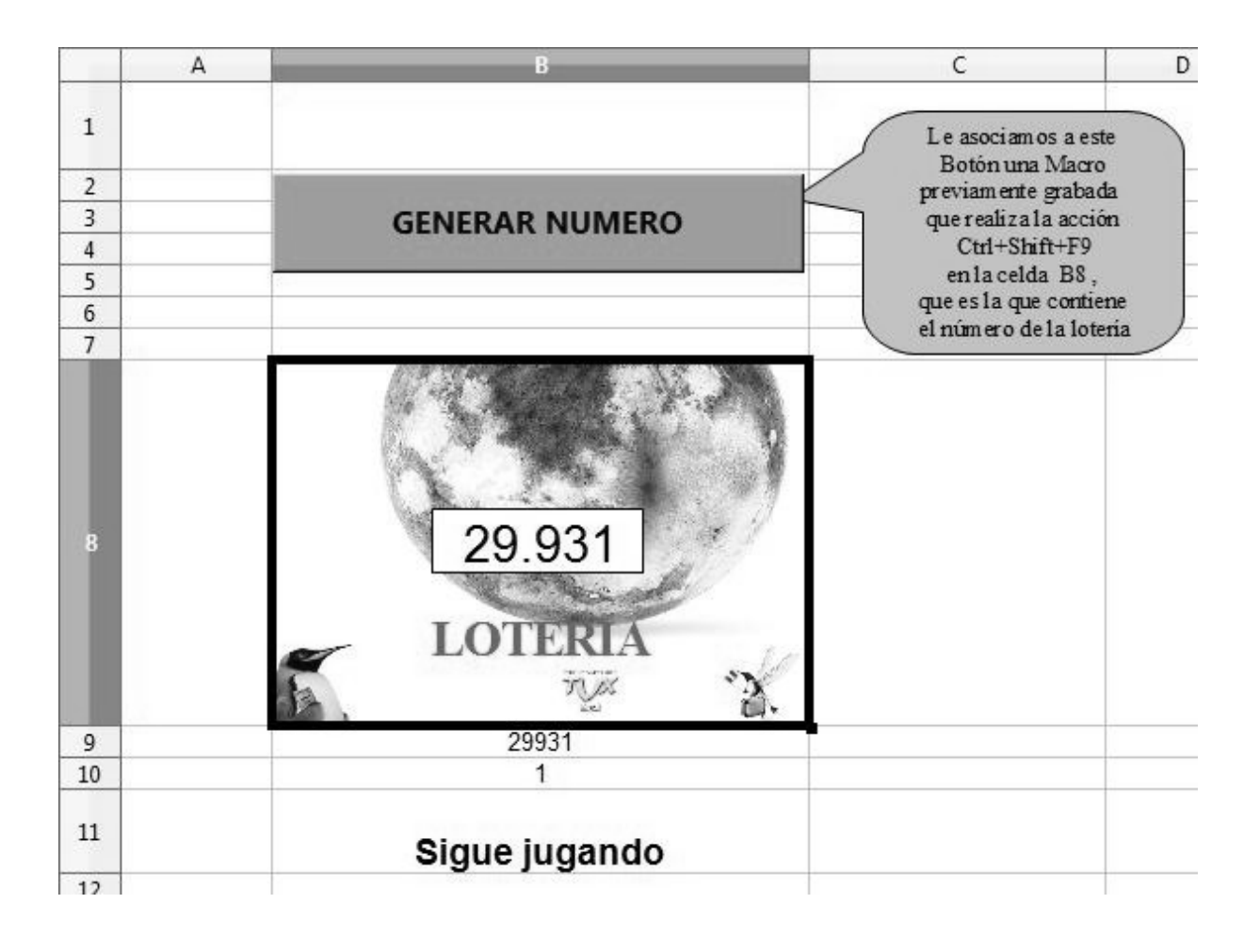

# **ACTIVIDAD Nº 11 (Tiro parabólico)**

En esta actividad representaremos en un gráfico XY la trayectoria seguida por un tiro parabólico.

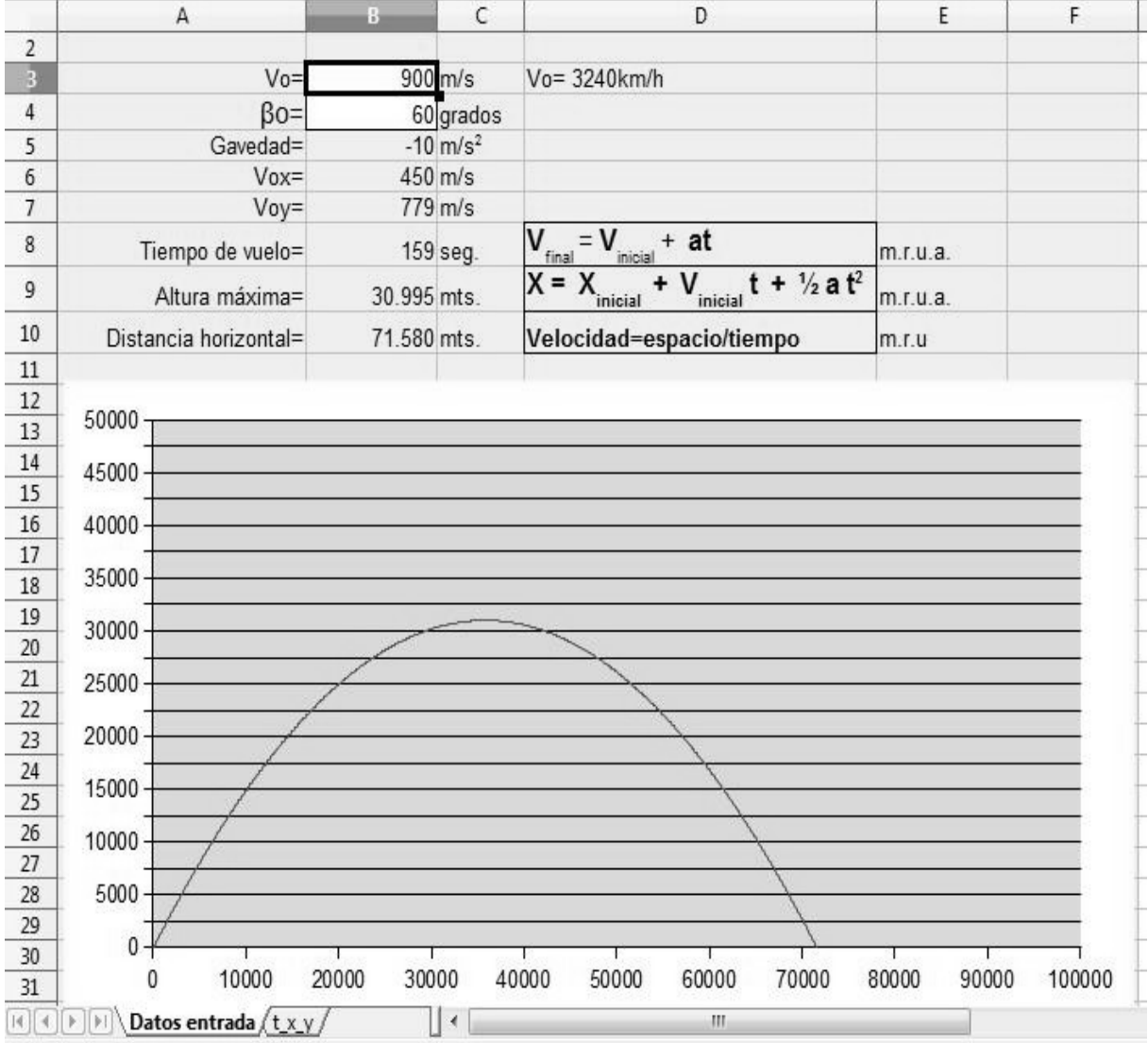

1) Las fórmulas que van en cada celda son las siguientes:

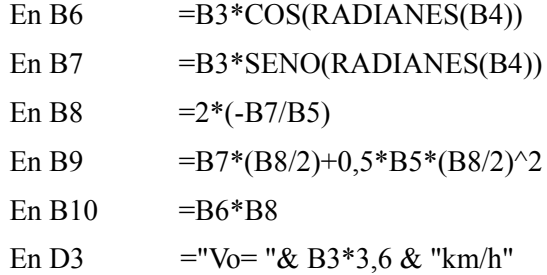

2)El documento constará de 2 hojas: **Datos de entrada y t\_x\_y .**

3)En la hoja **Datos de entrada** es donde estará el gráfico y en la hoja **t\_x\_y** es donde estarán los datos en una tabla para poder generar el gráfico.

4)Hoja t\_x\_y:

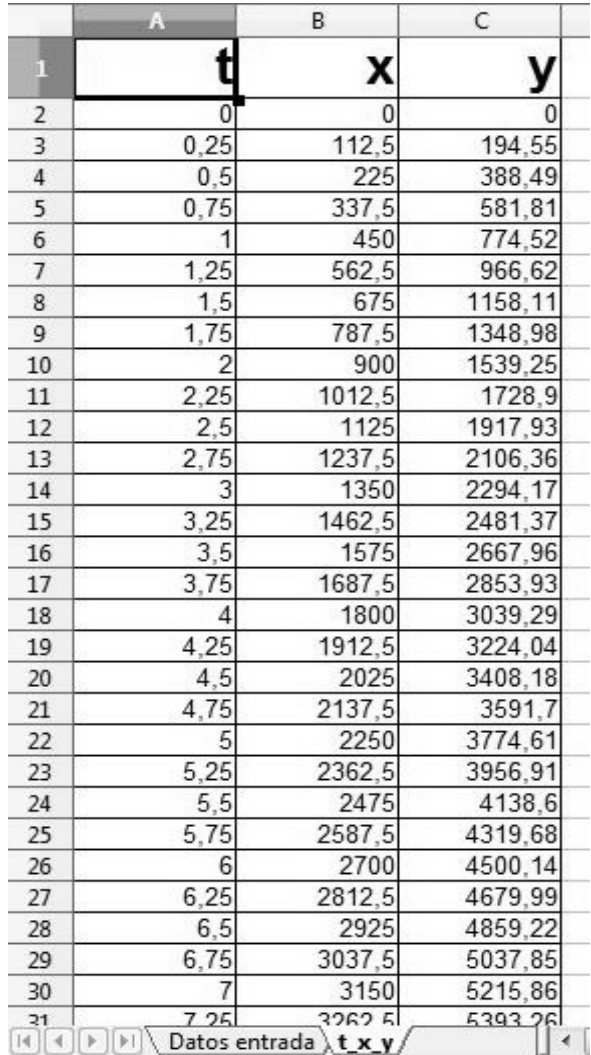

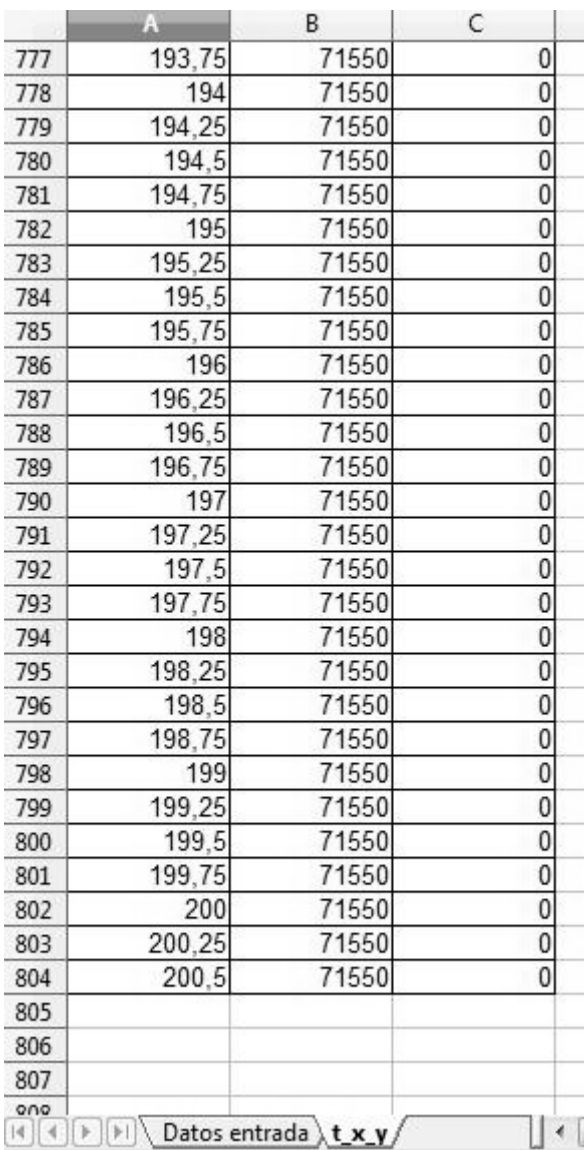

5)En la celda B2 va la fórmula  $=$ A2\* 'Datos entrada'.\$B\$6

- 6)En la C2 =SI(('Datos entrada'.\$B\$7\*A2+0,5\*'Datos entrada'.\$B\$5\*A2^2)>0;'Datos entrada'.\$B\$7\*A2+0,5\*'Datos entrada'.\$B\$5\*A2^2;0).
- 7)En la celda B3 e inferiores de la hoja t\_x\_y va la fórmula =SI(C3=0;B2;A3\* 'Datos entrada'.\$B\$6)
- 8) En la celda C3 e inferiores de la hoja t x y va =SI(('Datos entrada'.\$B\$7\*A3+0,5\*'Datos entrada'.\$B\$5\*A3^2)>0;'Datos entrada'.\$B\$7\*A3+0,5\*'Datos entrada'.\$B\$5\*A3^2;0)
- 9) El gráfico hay que ponerlo de tal manera que tenga una escala fija en el eje X ( hasta 100000) y una escala fija en el eje Y ( hasta 50000).